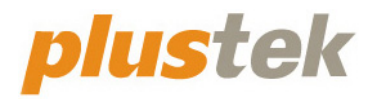

# **Guide de l'utilisateur du scanner MobileOffice**

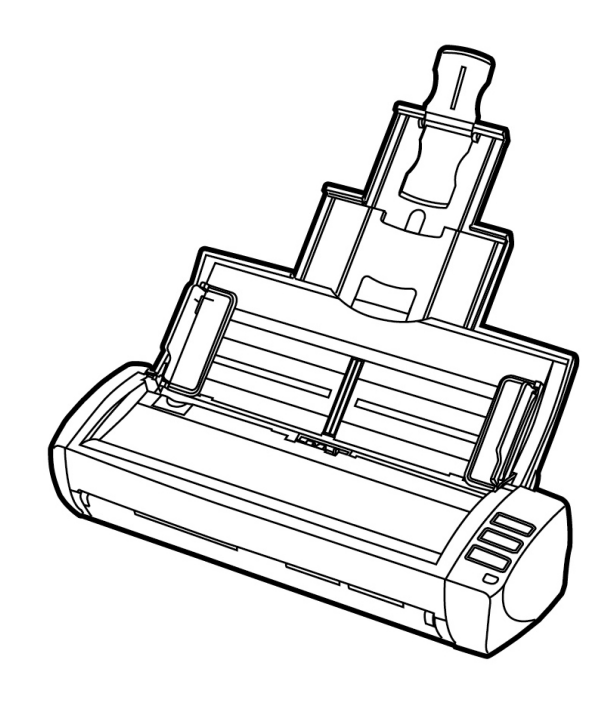

#### **Marques Déposées**

© 2021 Plustek Inc. Tout Droits Réservés. Aucune partie de ce document ne peut être reproduite sans autorisation.

Plustek est une marque déposée de Plustek Inc. Traitement OCR par ABBYY® FineReader®, © 2021 ABBYY. ABBYY et FineReader sont des marques commerciales d'ABBYY Software, Ltd. qui peuvent être déposées dans certaines juridictions.

Toutes les marques déposées et noms de marques mentionnés dans ce manuel appartiennent à leur propriétaire respectif.

#### **Responsabilité**

Alors que tous les efforts ont été mis en oeuvre afin d'assurer l'exactitude des informations contenues dans ce manuel, nous n'assumons aucune responsabilité pour toute erreur ou omission, de tout écrit de quelque nature que ce soit figurant dans ce manuel, que ces erreurs soit des omissions ou des écrits résultant de négligence, accidents ou tout autre cause. Le contenu de ce manuel est sujet à modifications sans préavis. Notre compagnie n'assumera aucune responsabilité légal, si les utilisateurs ne suivent pas les instructions d'opération de ce manuel.

#### **Copyright**

Numériser certains documents, par exemple des chèques, des billets de banque, carte d'identités, documents publiques ou gouvernementaux, peut être prohibé par la loi et/ou sujet à des poursuites. Nous vous recommandons d'être responsable et respectueux des lois sur les Copyrights lorsque vous scanner des livres des revues, des journaux et tout autre support.

#### **Information Environnementale**

Pour le recyclage en fin de vie, veuillez contacter votre distributeur ou fournisseur local pour toutes informations concernant le recyclage et la mise au rebut. Ce produit est destiné et produit afin d'achever une amélioration environnementale. Nous nous appliquons pour fabriquer des produits qui répondent aux standards environnementaux globaux. Veuillez consulter votre autorité locale pour les dispositions particulières. L'emballage de ce produit est recyclable.

Attention: recyclage ( pour CEE seule )

Proteger votre environnement ! Ce produit devra etre trie ou amene au centre de tri ou on collecte ce type de produit.

#### **Captures d'Ecran de ce Guide**

Les captures d'écran dans ce guide ont été réalisées avec Windows 7, si vous utilisez Windows XP / Vista / 8 / 10, votre écran sera sensiblement différent mais fonctionnera de la même façon.

### **Table des Matières**

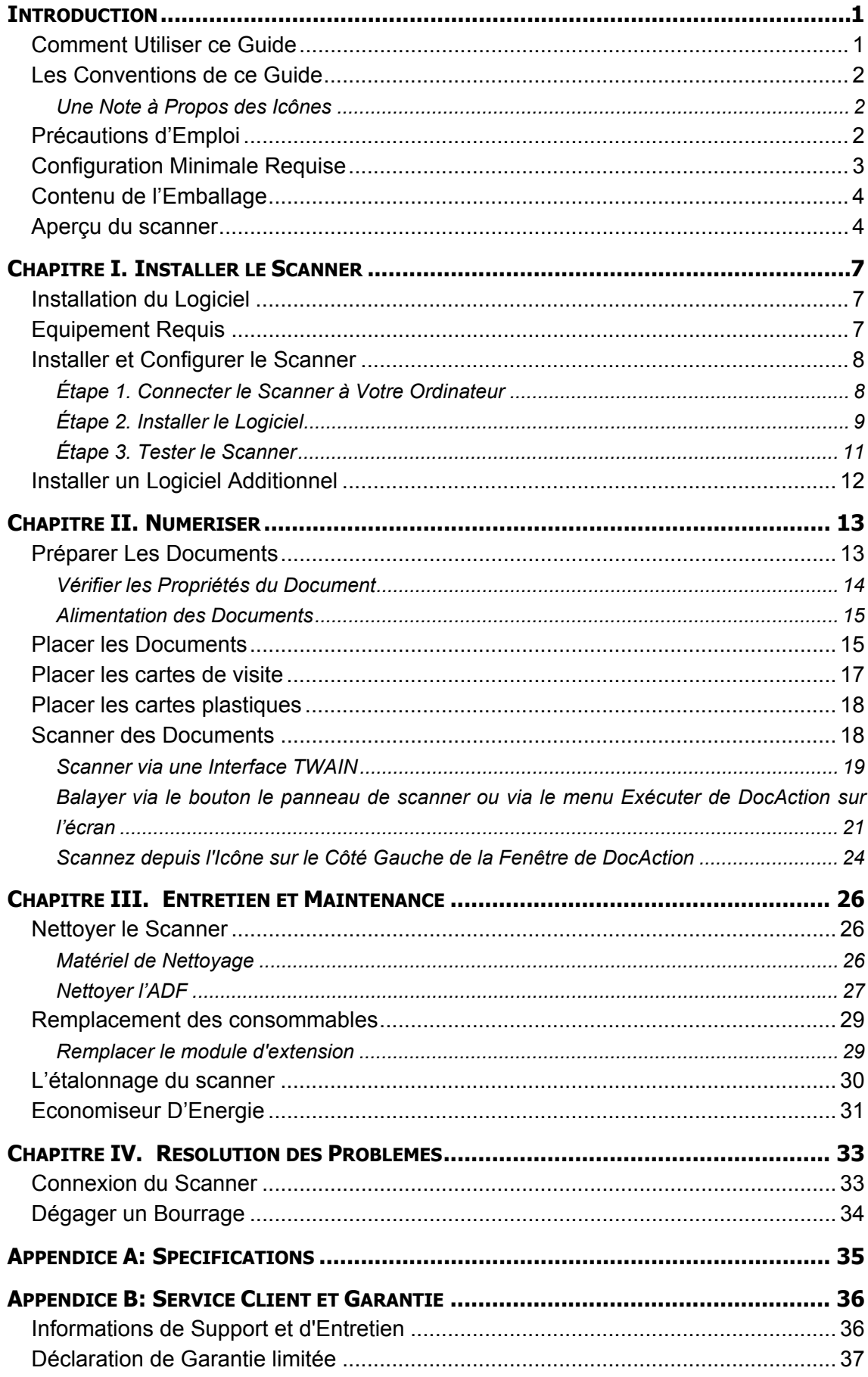

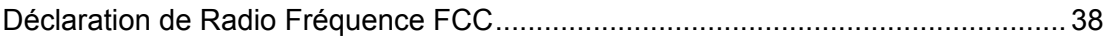

### **INTRODUCTION**

<span id="page-5-0"></span>Merci d'avoir choisi notre société et notre scanner. Notre nouveau scanner va améliorer le professionnalisme de votre utilisation quotidienne de tâches informatisées en vous permettant d'apporter des images et du texte électronique dans votre système informatique. Vous pouvez facilement numériser des documents recto et/ou verso avec votre scanner.

De même que tous nos produits, notre nouveau scanner est méticuleusement testé et assuré par notre réputation en matière de satisfaction client. Nous espérons que vous continuerez à vous tourner vers nous pour d'autres produits de qualité à mesure que vos besoins et intérêts informatiques augmenteront.

### **COMMENT UTILISER CE GUIDE**

Ce Guide de l'Utilisateur fournit des instructions et des illustrations sur la manière d'installer et d'utiliser votre scanner. Ce guide assume que l'utilisateur est familier avec Microsoft Windows. Si ce n'est pas le cas, nous suggérons que vous en appreniez plus sur Microsoft Windows en vous référant à votre manuel Microsoft Windows avant d'utiliser votre scanner.

La section introduction de ce manuel décrit le contenu de l'emballage et la configuration minimale requise pour utiliser ce scanner. Avant de commencer à installer votre scanner, vérifiez le contenu de l'emballage afin de vous assurer que toutes les pièces sont présentes. Si une pièce venait à manquer ou être endommagé, veuillez contacter le vendeur de votre lieu d'achat ou notre service client directement.

Chapitre I décrit comment installer le logiciel du scanner et comment connecter le scanner à votre ordinateur. Note: Le scanner se connecte à votre ordinateur via le port USB (Universal Serial Bus). Si votre ordinateur ne supporte pas l'USB, vous devrez acquérir une carte à interface USB afin d'ajouter des capacités USB à votre ordinateur, ou bien acheter et installer des connecteurs USB si votre carte mère supporte cette fonction. Ce guide assume que votre ordinateur est équipé en USB et qu'un port USB est disponible.

Chapitre II décrit comment utiliser votre scanner.

Chapitre III décrit comment maintenir et nettoyer votre scanner.

Chapitre IV contient des informations de support technique qui peuvent vous aider à résoudre de simples problèmes.

Appendice A contient les spécifications de votre scanner.

Appendice B contient notre service client, la charte de garantie limitée et la charte FCC concernant ce produit.

### <span id="page-6-0"></span>**LES CONVENTIONS DE CE GUIDE**

**Gras** —Représente les commandes ou contenus sur votre écran d'ordinateur.

MAJUSCULES —Note importante ou premier emploi d'un terme dans un chapitre.

*Italique* —Représente des boutons de votre scanner OU des notes importantes.

#### **Une Note à Propos des Icônes**

Ce guide utilise les icônes suivantes afin d'attirer votre attention sur des informations particulière.

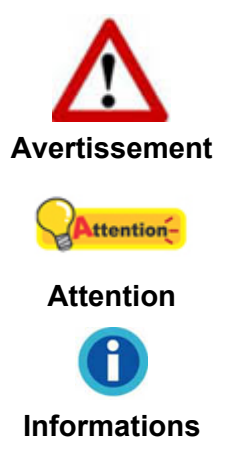

Une procédure qui doit être suivie avec beaucoup de précautions afin d'éviter des blessures ou accidents.

Instructions qui sont importantes à retenir qui peuvent permettre d'éviter des erreurs.

Astuces optionnelles pour votre information.

### **PRECAUTIONS D'EMPLOI**

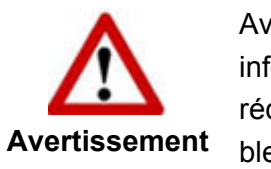

Avant d'utiliser cet appareil, veuillez lire les informations suivantes afin d'éliminer ou de réduire toute possibilité de dommages ou de blessures.

- 1. Utilisation, le produit est pour l'usage d'intérieur dans des endroits secs. De la condensation peut se produire à l'intérieur de l'appareil et entraîner des dysfonctionnements dans ces conditions:
	- lorsque cet appareil est directement déplacé d'une pièce froide vers une chaude;
	- $\bullet$  après le réchauffement d'une pièce froide;
	- lorsque cet appareil est placé dans une pièce humide.

Afin d'éviter toute condensation, nous vous recommandons de suivre la procédure suivante:

- i. Enfermer cet appareil dans un sac plastique pour qu'il s'adapte aux conditions de la pièce.
- ii. Attendez 1-2 heures avant d'enlever l'appareil du sac.
- <span id="page-7-0"></span>2. Utilisez le transformateur et câble USB fournis avec le scanner. L'utilisation d'un autre transformateur ou d'autres câbles peut entraîner un dysfonctionnement.
- 3. Gardez l'espace dégagé autour du transformateur et des câbles au cas ou vous devriez rapidement débrancher le transformateur durant une urgence.
- 4. Des fils endommagés peuvent créer des incendies ou des chocs électriques. Gardez le fil secteur droit et sans entortillements, plis ou coudes.
- 5. Débranchez cet appareil si vous ne vous en servez pas pendant un certain temps, tel que, pendant une nuit ou un long week-end, afin d'éviter les risques d'incendies.
- 6. N'essayez pas de démonter le scanner. Il y a un danger de choc électrique et le démonter annulerait votre garantie.
- 7. Assurez-vous de ne pas heurter ou cogner la vitre du scanner car elle est fragile et pourrait se briser.
- 8. Ne pas exposer le scanner à de fortes vibrations. Cela pourrait endommager les composants internes.

### **CONFIGURATION MINIMALE REQUISE[1](#page-7-1)**

- Processeur Intel Pentium® IV 2.4 GHz ou compatible
- z 1 Go RAM

 $\overline{a}$ 

- Un port USB 2.0
- **Lecteur DVD-ROM**
- **2** Go d'espace disque libre
- Carte Vidéo supportant la couleur 16-bit ou plus
- Système d'Exploitation: Windows XP / Vista / 7 / 8 / 10

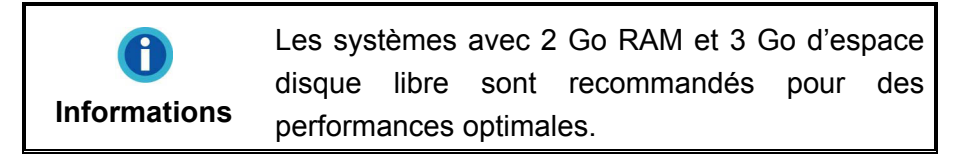

<span id="page-7-1"></span><sup>&</sup>lt;sup>1</sup> Une configuration plus importante peut être requise lorsque vous numérisez ou éditez une grosse quantité de données d'image. La configuration ici ne sert que d'indicateur, car de manière générale, meilleur est l'ordinateur (carte mère, processeur, disque dur, mémoire, carte vidéo), meilleurs sont les résultats.

## <span id="page-8-0"></span>**CONTENU DE L'EMBALLAGE[2](#page-8-1)**

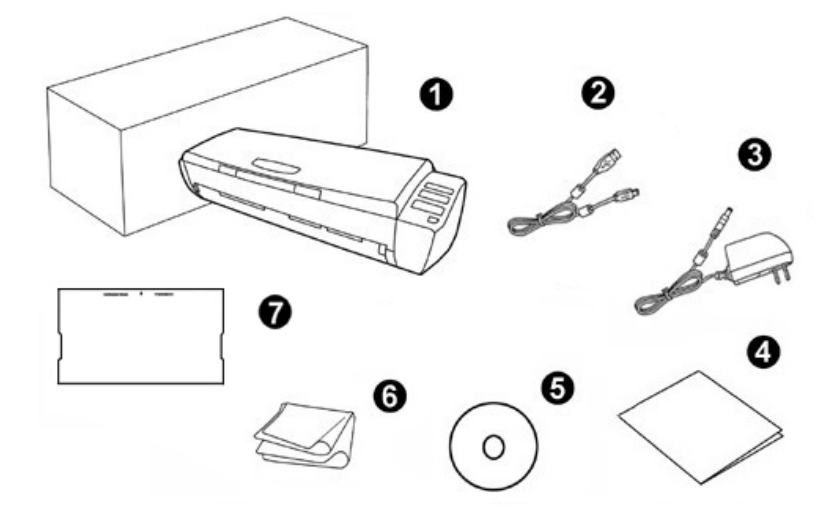

- 1. Scanner
- 2. Câble USB
- 3. Transformateur
- 4. Guide rapide

<span id="page-8-1"></span>

- 5. DVD-ROM d'Installation
- 6. Linge doux de nettoyage
- 7. Feuille d'étalonnage

### **APERÇU DU SCANNER**

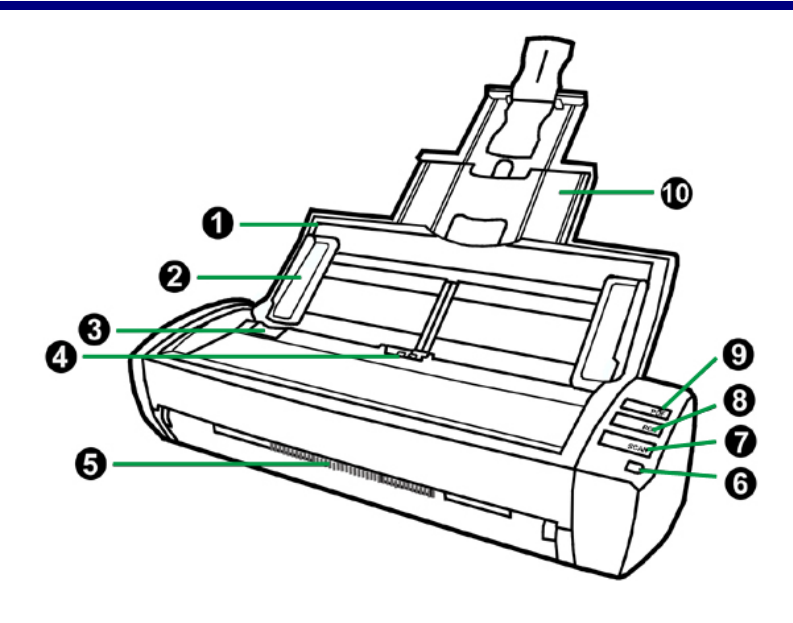

 $2$  Conservez la boîte et les matériaux d'emballage au cas ou vous devriez transporter ce scanner ultérieurement.

- 1. SUPPORT DU CHARGEMENT PAPIER—Permet le maintient des documents. Ouvrez le lorsque vous souhaitez utiliser le scanner.
- 2. GLISSIERE—Ajustez la glissière en fonction de la largeur du papier que vous utilisez.
- 3. LEVIER D'OUVERTURE DU COUVERCLE—Permet d'ouvrir le couvercle de l'ADF. Tirez le afin d'ouvrir le couvercle de l'ADF dans le cas d'un bourrage papier ou si vous voulez nettoyer le scanner.
- 4. ADF (CHARGEUR AUTOMATIQUE)—Charge automatiquement une pile de documents pour la numérisation.
- 5. BROSSE ANTISTATIQUE—élimine et enlève toute électricité statique pendant le processus de lecture pour protéger le scanneur.

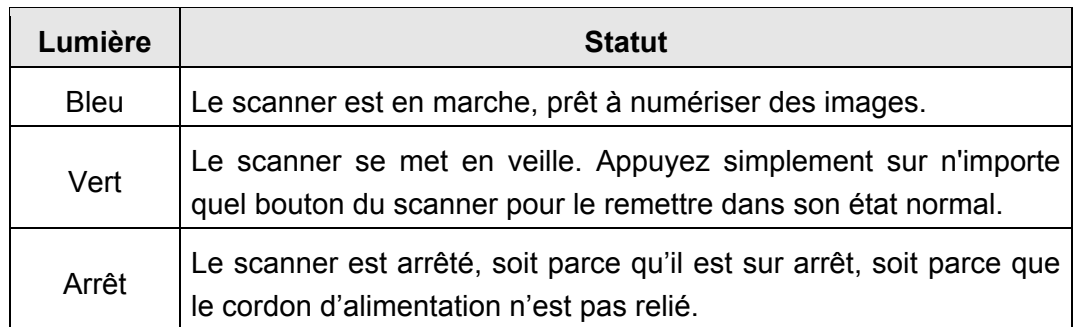

6. INDICATEUR DE MISE SOUS TENSION—Indique le statut du scanner.

- 7. BOUTON DE SCAN—Effectue des tâches prédéfinies de numérisation comme si vous aviez pressé.
- 8. BOUTON DE BCR—Pressez ce bouton pour scanner la carte.
- 9. BOUTON DE PDF—Pressez ce bouton pour scanner des documents dans les fichiers PDF.
- 10. EXTENTION DU CHARGEMENT PAPIER—S'étend pour maintenir des papiers plus longs.

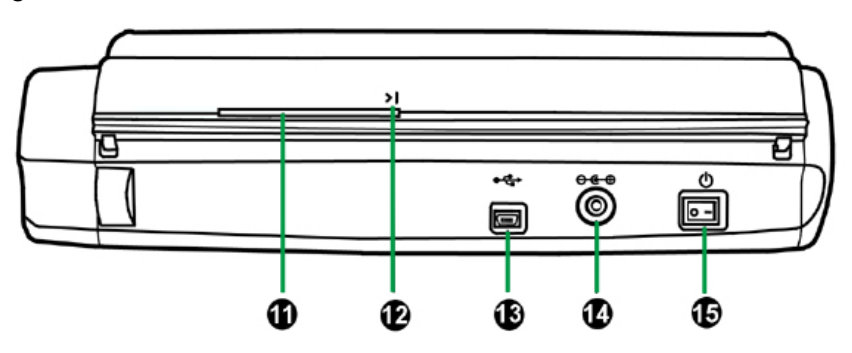

- 11. EMPLACEMENT CARTE MÉMOIRE—Introduire la carte dans le scanneur par cette fente. Vous pouvez sentir la carte être saisie par le scanneur.
- 12. FLECHE D'ALIGNEMENT—Faire toujours coïncider les rebords de vos carte avec cette flèche.
- 13. PORT USB—Connecte le scanner à un port USB de votre ordinateur avec le câble USB fourni.
- 14. RECEPTEUR DE COURANT—Branchez le scanneur à une prise électrique standard à l'aide du Transformateur inclus.
- 15. BOUTON DE MISE SOUS TENSION—Utilisez-le pour mettre le scanner sur ON or OFF.

## <span id="page-11-0"></span>**CHAPITRE I. INSTALLER LE SCANNER**

Avant d'installer votre scanner, veuillez vérifier que vous avez tous les composants. Une liste du contenu de l'emballage est fournie dans la section « Contenu de l'Emballage » de ce manuel.

### **INSTALLATION DU LOGICIEL**

Votre scanner est fourni avec le logiciel de gestion de carte de visite (NewSoft Presto! BizCard), le pilote du scanner et le logiciel DocAction. Tous ces logiciels utilisent approximativement 400 Mo d'espace disque après leur installation sur votre ordinateur. Pour vous assurer un espace suffisant pour l'installation, ainsi que pour numériser et sauvegarder des images, un minimum de 2 Go d'espace disque libre est recommandé.

Le scanner USB ne peut fonctionner que sous Microsoft Windows XP / Vista / 7 / 8 / 10.

### **EQUIPEMENT REQUIS**

Ce scanner se connecte à votre ordinateur via l'USB qui supporte le PLUG AND PLAY à chaud. Pour déterminer si votre ordinateur est compatible USB, vous devez vérifier l'arrière de votre PC pour identifier un port USB qui ressemble à l'image ci dessous. Si vous avez des problèmes pour identifier le port USB sur votre ordinateur, veuillez vous référer au manuel fourni avec votre ordinateur.

Après examen, vous devriez trouver un ou deux ports USB rectangulaires, qui apparaissent habituellement comme sur l'image ci dessous.

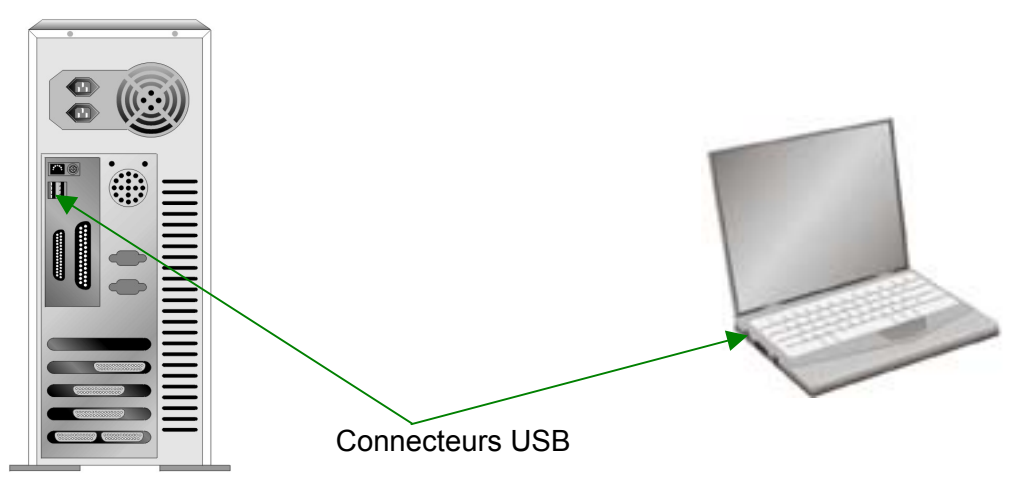

Si vous ne trouvez pas de tels ports USB sur votre ordinateur, vous devez alors vous procurer une carte d'interface USB certifiée pour ajouter des capacités USB à votre ordinateur.

### <span id="page-12-0"></span>**INSTALLER ET CONFIGURER LE SCANNER**

Veuillez suivre les indications pas à pas décrites ci-dessous pour installer le scanner.

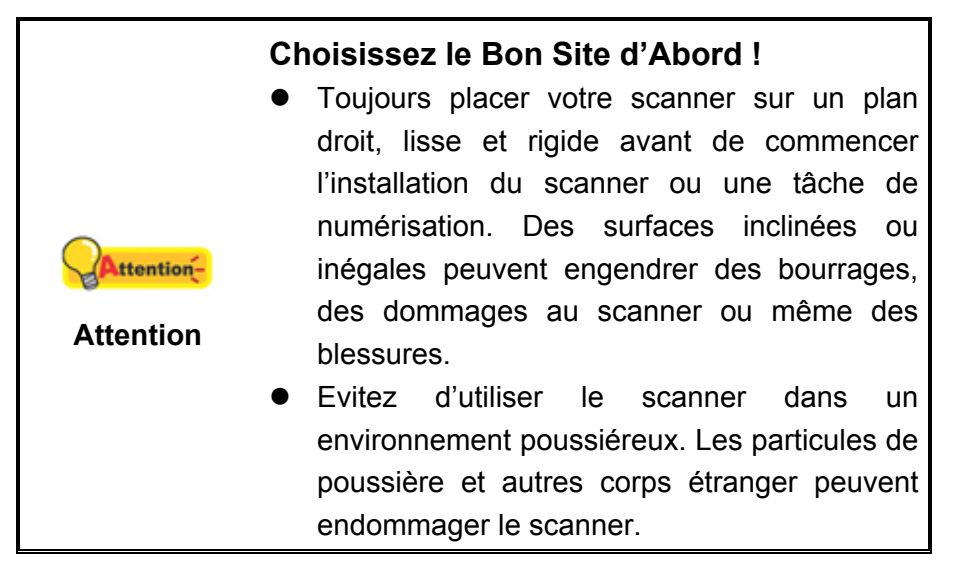

#### **Étape 1. Connecter le Scanner à Votre Ordinateur**

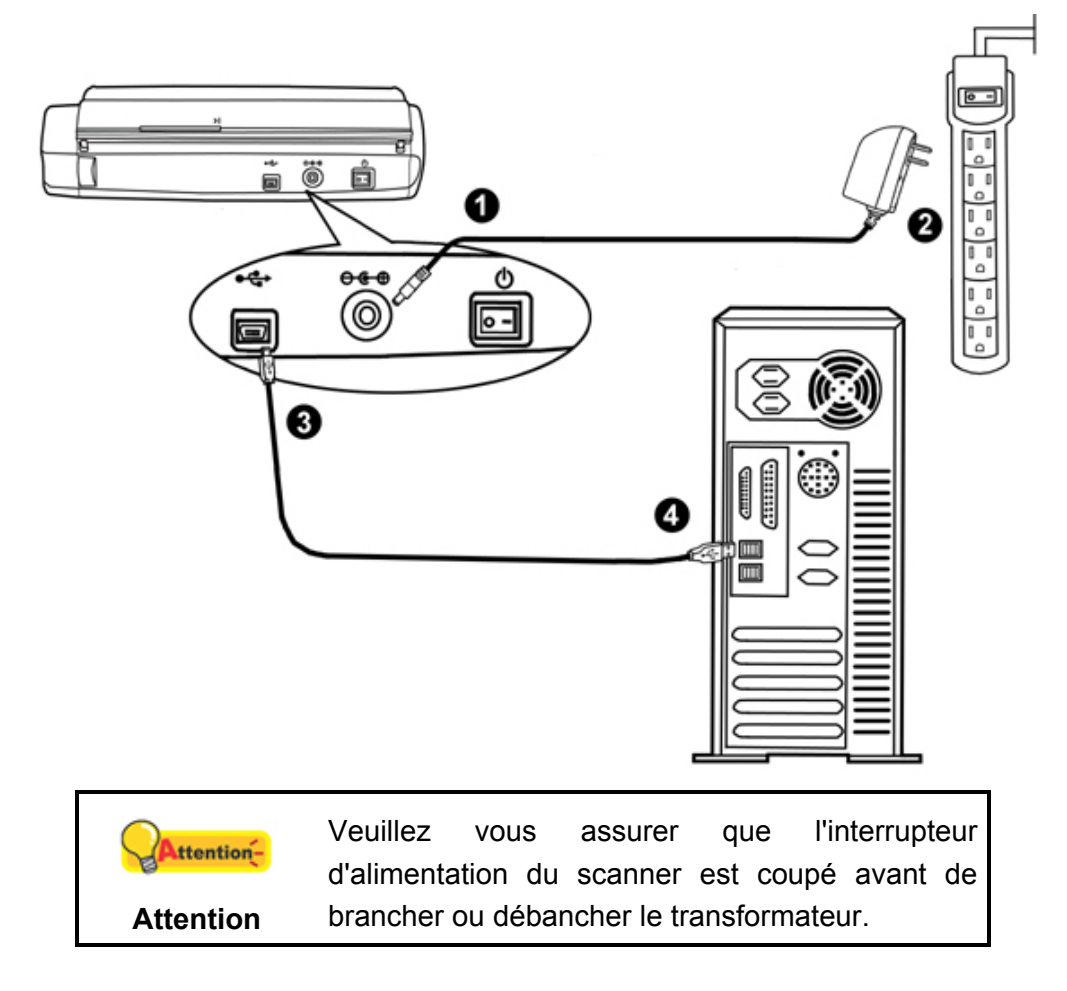

- <span id="page-13-0"></span>1. Branchez le transformateur au connecteur d'alimentation du scanner  $\theta \cdot \theta$ .
- 2. Branchez l'adaptateur de courant à une prise de courant alternatif.
- 3. Branchez la partie carrée du câble USB dans le port USB  $\overrightarrow{G}$  à l'arrière du scanner.
- 4. Branchez la partie rectangulaire du câble USB à un port disponible sur votre ordinateur.

### **Étape 2. Installer le Logiciel**

- 1. Allumez le scanner à l'aide de l'interrupteur situé à l'arrière de scanner.
- 2. Si les composants USB de votre ordinateur fonctionnent correctement, ils détecteront automatiquement le scanner lançant ainsi le « Assistant d'installation d'un périphérique » ou le « Ajout de nouveau matériel ».

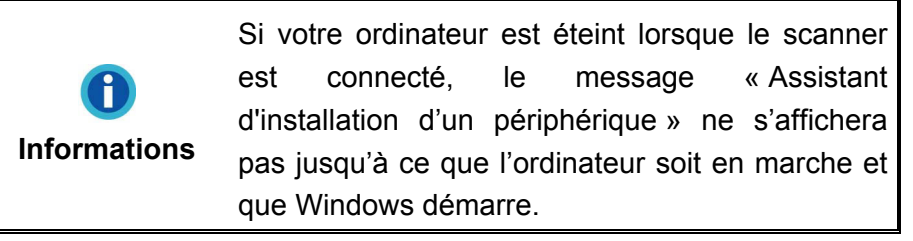

- 3. Pour Windows XP:
	- a. Insérez le DVD-ROM d'installation, inclus avec votre scanner, dans votre lecteur DVD-ROM.

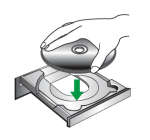

- b. Sélectionnez « Installer Le Logiciel Automatiquement [Recommandé] » et cliquez sur le bouton **Suivant**.
- c. Cliquez sur le bouton **Suivant** lorsque la fenêtre apparaît. Ensuite, veuillez passer à l'etape 7.
- 4. Pour Windows Vista:
	- a. Sélectionnez l'option «Recherchez et installez le pilote logiciel [Recommandé]» (Locate and install driver software) lorsque la boîte de dialogue «Nouveau matériel détecté» (Found New Hardware) apparaît.
	- b. Cliquez sur le bouton **Continuer** quand la boite de dialogue «Compte utilisateur» (User Account Control) s'ouvre.
	- c. Insérez le DVD d'installation dans votre lecteur de DVD-ROM quand le système vous demande «Insérer le disque fournit avec votre scanner USB» (Insert the disc that came with your USB Scanner), et cliquez sur le bouton **Suivant**. Ensuite, veuillez passer à l'etape 8.

#### 5. Pour Windows 7:

#### Quand le DVD-ROM d' installation est pour plusieurs modèles de scanner

- a. Insérez le DVD d'installation dans votre lecteur de DVD-ROM. Cliquez **Exécuter install.exe** dans la fenêtre **Exécution automatique**.
- b. Cliquez sur le bouton **Oui** si le dialogue de **Contrôle de compte d'utilisateur** s'affiche. Suivre les instructions du message d'installation affiché.
- c. Dans la fenêtre du **Gestionnaire de périphériques**, cliquez-droit sur le scanner sous la rubrique **Autres périphériques** et sélectionnez **Mettre à jour le pilote logiciel** depuis le menu déroulant. Cliquez sur **Rechercher un pilote sur mon ordinateur** dans la fenêtre qui apparait, et cliquez sur le bouton **Parcourir**.
- d. Dans la fenêtre **Rechercher un dossier**, sélectionnez le dossier ou votre lecteur de DVD-ROM contenant le pilote du scanner et cliquez sur le bouton **OK** pour revenir à l'écran précédent. Cliquez sur le bouton **Suivant** et cliquez sur **Installer ce pilote quand même** si la fenêtre de **Sécurité de Windows** apparaît. Ensuite, veuillez passer à l'etape 9.

#### Quand le DVD-ROM d'Installation est pour un modèle de scanner

- a. Insérez le DVD d'installation dans votre lecteur de DVD-ROM. Cliquez **Exécuter install.exe** dans la fenêtre **Exécution automatique**.
- b. Cliquez sur le bouton **Oui** si le dialogue de **Contrôle de compte d'utilisateur** s'affiche. Ensuite, veuillez passer à l'etape 9.
- 6. Pour Windows 8 & Windows 10:
	- a. Insérez le DVD d'installation dans votre lecteur de DVD-ROM. Cliquez sur la notification qui s'affiche, cliquez ensuite sur **Exécuter install.exe** dans la fenêtre contextuelle. Si vous manquez la notification, veuillez éjecter puis réinsérer le DVD-ROM Configuration/Application.
	- b. Cliquez sur le bouton **Oui** si le dialogue de **Contrôle de compte d'utilisateur** s'affiche. Ensuite, veuillez passer à l'etape 9.
- 7. Durant l'installation, il se peut que le message « Windows ne peut pas vérifier l'éditeur du pilote de ce logiciel» (Windows can't verify the publisher of this driver software) s'affiche. Ignorez ce message et continuez votre installation sans crainte: votre scanner fonctionnera normalement.
- 8. Lorsque l'installation est terminée, cliquez sur le bouton **Terminer** pour fermer la boîte de dialogue de l'Assistant Ajout/Suppression de matériel.
- 9. Suivez les instructions qui apparaissent à l'écran pour installer tous les logiciels nécessaires à votre nouveau scanner USB. Si la fenêtre de l'assistant s'affiche, cliquez sur **Suivant**, et cliquez **Installer ce pilote quand même** de ce logiciel de toute façon' dans la fenêtre de ce logiciel de toute façon' dans la fenêtre de **Sécurité de Windows**, puis cliquez sur **Terminer** dans la fenêtre de l'assistant.

<span id="page-15-0"></span>10. Une fois l'installation terminée, fermez toutes les applications ouvertes puis cliquez sur le bouton **Terminer** pour redémarrer l'ordinateur.

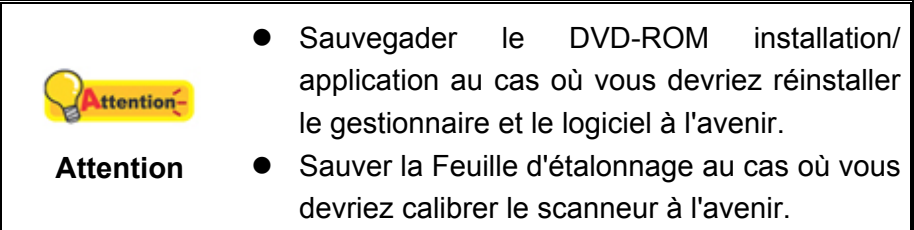

#### **Étape 3. Tester le Scanner**

La procédure de test décrite ci-dessous permet de vérifier que le scanner fonctionne correctement avec votre ordinateur et les logiciels d'accompagnement. Avant de tester votre scanner, vérifiez une nouvelle fois que toutes les connexions sont fermement établies.

#### **Pour tester votre scanner correctement, procédez comme suit :**

- 1. Ouvrez la fenêtre de « Configuration du Bouton »:
	- Double-clic l'icône de dans le plateau de système de Windows.
	- Right-clic l'icône dans le plateau de système de Windows, et puis choisissez de « Configuration du Bouton » dans le menu instantané qui s'ouvre.
- 2. Cliquez sur l'icône [Scan] dans le panneau de gauche du panneau Configuration du Bouton, cela affichera ses paramètres sur le panneau de droite. Dans la fenêtre Configuration du Bouton, choisissez dans la liste déroulante Modèle de Bouton et sélectionnez "File Utility", et mémorisez le répertoire de sauvegarde par défaut affiché dans la liste déroulante "Enregistrement du Dossier".
- 3. Chargez un document, tête de page en premier, et face vers le bas dans l'ADF, avec le coté texte face au chargement papier. (Pour des instructions détaillées sur le chargement de papier dans l'ADF, reportez-vous à la section « [Placer les](#page-19-0)  [Documents](#page-19-0) » de ce guide.)

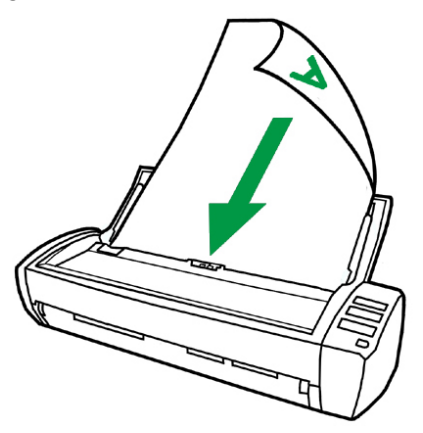

<span id="page-16-0"></span>4. Pressez le Scan bouton du panneau du scanner et la numérisation démarre aussitôt. Une fois l'original sorti, vous verrez apparaître sur votre écran l'image numérisée stockée dans le dossier de sauvegarde par défaut ; votre scanner fonctionne alors correctement.

### **INSTALLER UN LOGICIEL ADDITIONNEL**

Votre scanner accepte le TWAIN et fonctionne virtuellement avec tous les logiciels compatibles TWAIN. Si vous achetez un logiciel additionnel pour être utilisé avec votre scanner, veuillez vous assurer qu'il se conforme au standard TWAIN.

## **CHAPITRE II. NUMERISER**

<span id="page-17-0"></span>Votre scanner doit être piloté par certains types de logiciels. Du fait que tous les documents et images qui sont acquis par le scanner sont traités comme des images, la plupart de vos tâches seront probablement réalisées à partir d'un logiciel d'édition d'images où vous pouvez lire, éditer, sauvegarder et transférer vos images numérisées.

Et pourquoi pas numériser des documents texte et les éditer avec un logiciel de traitement de texte ? Ceci est le rôle du logiciel Optical Character Recognition (OCR) (Reconnaissance Optique de Caractères). Le logiciel OCR converti les fichiers image qui sont créés à partir du scanner en fichiers textes qui peuvent être lus, édités et sauvegardés par des logiciels de traitement de texte.

Le programme de DocAction, intégrant seamlessly le fonctionnement de votre scanner avec votre ordinateur et d'autres périphériques, fournit une manière rapide et commode d'exécuter de diverses fonctions de balayage. Avec DocAction, vous n'avez pas besoin d'ajuster des arrangements chaque fois que vous balayez ; Appuyez sur simplement n'importe quel bouton sur le panneau du scanner ou cliquez sur n'importe quelle fonction de menu de balayage de DocAction sur l'écran. Le scanner démarre pour balayer vos documents de papier et pour les transférer à votre destination assignée. La destination peut être pour une impression ; un programme de mail ; un programme d'image-édition ; des dossiers sur vos unités de disques, etc.

Veuillez vous référer à l'aide en ligne de chaque programme pour vous guider à travers toutes les questions que vous pourriez vous poser pour le programme.

Ce chapitre décrit 3 étapes cruciales pour l'utilisation du scanner. Lisez-les attentivement et suivez les instructions pour vous assurer de sa bonne utilisation et de son bon fonctionnement.

Etape 1. [Préparer Les Documents](#page-17-0) 

Etape 2. [Placer les Documents,](#page-19-0) Placer les cartes de visite, Positionner les cartes plastiques

Etape 3. Scanner des Documents

### **PREPARER LES DOCUMENTS**

Une bonne préparation des documents avant de se servir du scanner peut vous éviter des bourrages et des dommages au scanner.

- z [Vérifier les Propriétés du Document](#page-18-0)
- Alimentation des Documents

#### <span id="page-18-0"></span>**Vérifier les Propriétés du Document**

Assurez-vous que la dimension et le poids des documents sont acceptables par le scanner. Reportez-vous à l' « [Appendice A: Spécifications](#page-39-0)2F » de ce guide pour plus d'informations.

Le fait de numériser des documents multiples à la suite depuis l'ADF peut accroître votre efficacité de travail et faciliter vos tâches de numérisations importantes. L'ADF de ce scanner accepte plusieurs types de papiers et de fonctions que vous pouvez utiliser dans votre vie quotidienne, tels que:

- Papier normal dont la dimension et le poids sont conformes aux normes décrites en « [Appendice A: Spécifications](#page-39-0)2F » de ce guide.
- Papier perforé
- **Papier glacé (i.e., brochure)**

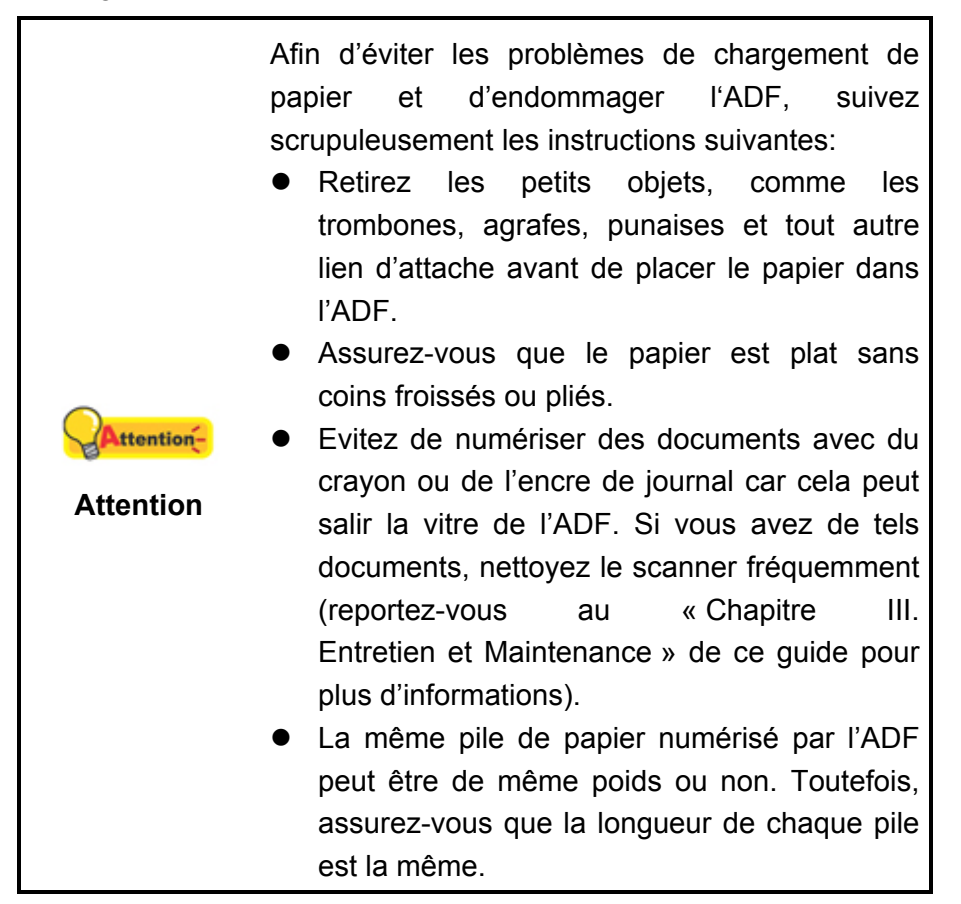

Cependant, n'utilisez pas l'ADF pour scanner des documents satisfaisant aux conditions suivantes:

- Papier plus léger que 50 g/m<sup>2</sup> (14 lb.) ou plus lourd que 105 g/m<sup>2</sup> (28 lb.)
- Papier avec des trombones ou agrafes
- Papier avec une épaisseur inégale, i.e., enveloppes
- Papier avec des plis, déchirures ou cornés
- Papier avec une forme inhabituelle (non rectangulaire)
- <span id="page-19-0"></span>• Papier avec électricité statique
- **Papier calque**
- Papier carbone, papier sensible à la pression, ou sans carbone
- **•** Objet autre que papier, i.e., habits, feuille d'aluminium.

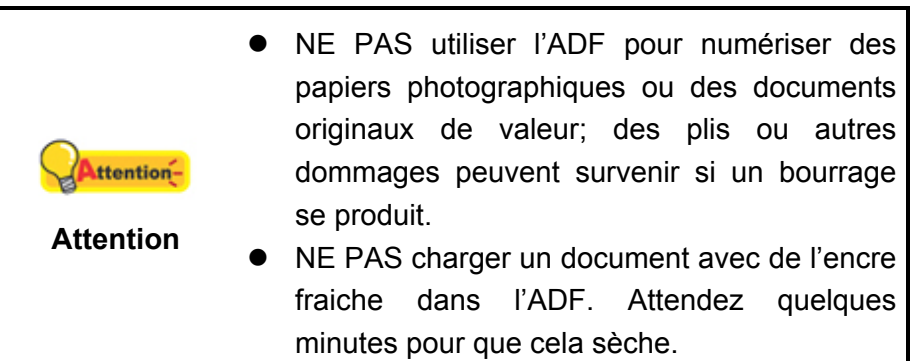

#### **Alimentation des Documents**

Avant d'insérer des documents dans l'ADF, alimenter comme suit:

1. Aérer les documents de façon à ce que les pages ne collent pas entre elles. Assurez-vous de supprimer l'électricité statique du papier.

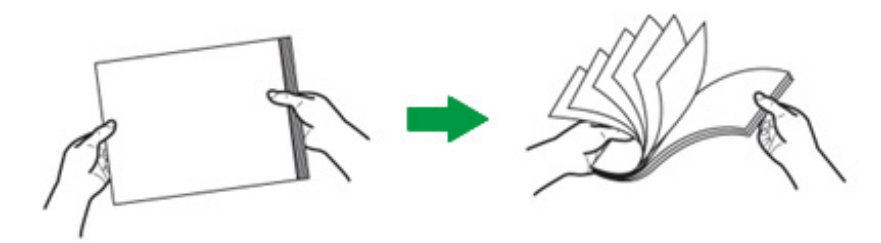

2. Maintenez les documents tête en bas avec vos deux mains, puis doucement les pousser sur une surface plane pour aligner les bords de tous les documents.

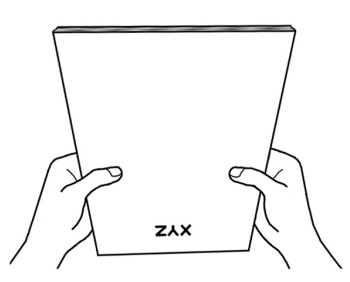

Ceci permettra aux documents d'être alimentés dans l'ADF un par un et prévenir les problèmes de bourrage.

### **PLACER LES DOCUMENTS**

1. Placez les documents, tête de page en premier et face vers le bas, vers le centre du chargement papier de l'ADF faire glisser les documents jusqu'à ce qu'ils touchent le fond.

Pour une simple numérisation, chargez les documents face vers le bas de façon à ce que la face à scanner soit vers le chargement papier.

Pour une numérisation recto verso, chargez l'ordre souhaité des documents face vers le bas de façon à ce que la face à scanner soit vers le chargement papier.

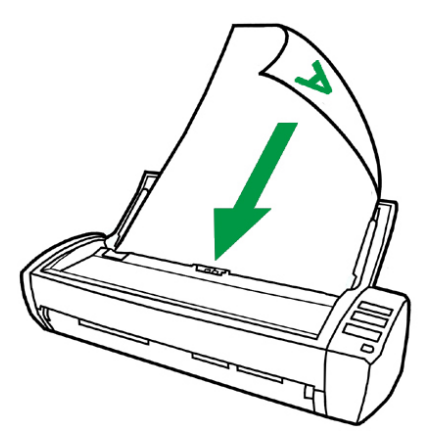

2. Si vous scannez des documents plus long, déployez l'extension du chargement papier afin d'avoir plus de support pour le document.

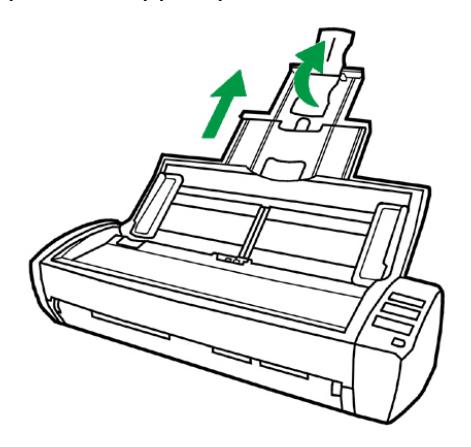

3. Ajustez la glissière de largeur du papier en fonction de celui que vous utilisez. La glissière doit légèrement toucher les deux bords des documents.

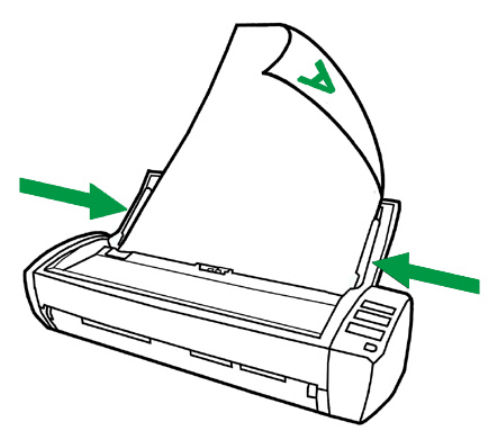

<span id="page-21-0"></span>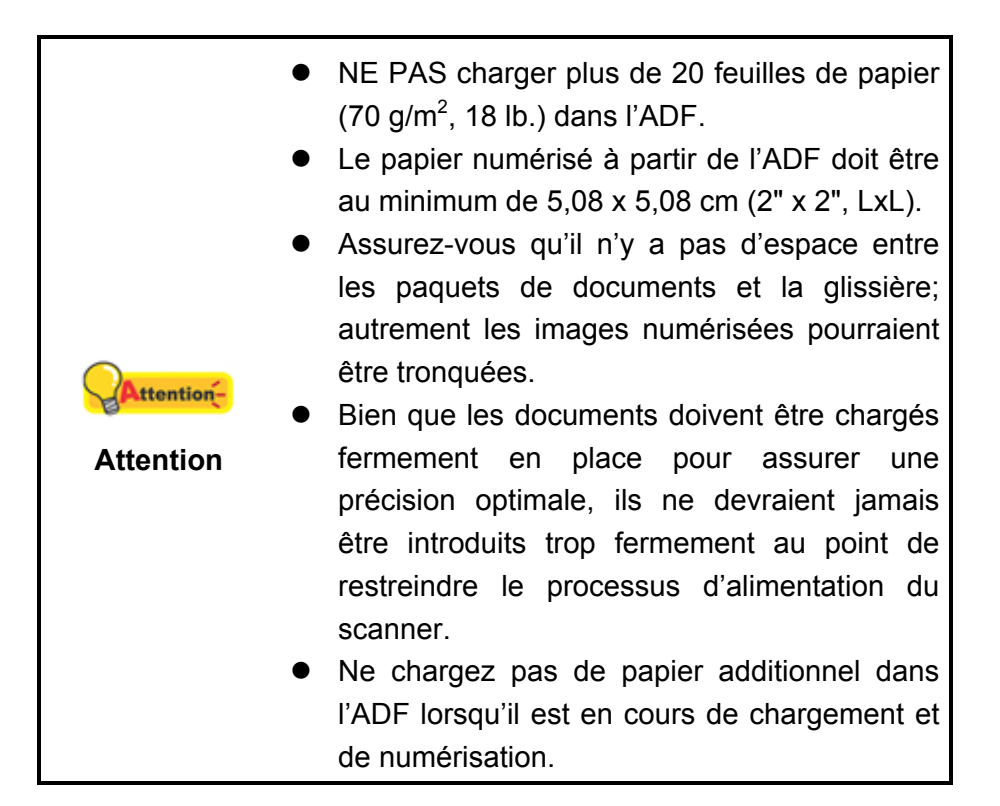

### **PLACER LES CARTES DE VISITE**

Introduire la carte de visite, l'avant en premier et la face vers le bas, dans l'ADF ou la Emplacement carte mémoire à l'arrière du scanneur. Aligner la carte sur la marque de référence  $\blacktriangleright$ 

Pour des numérisations simple face, charger la carte de visite face vers le bas.

Pour des numérisations recto/verso, charger la carte de visite dans l'ordre désiré.

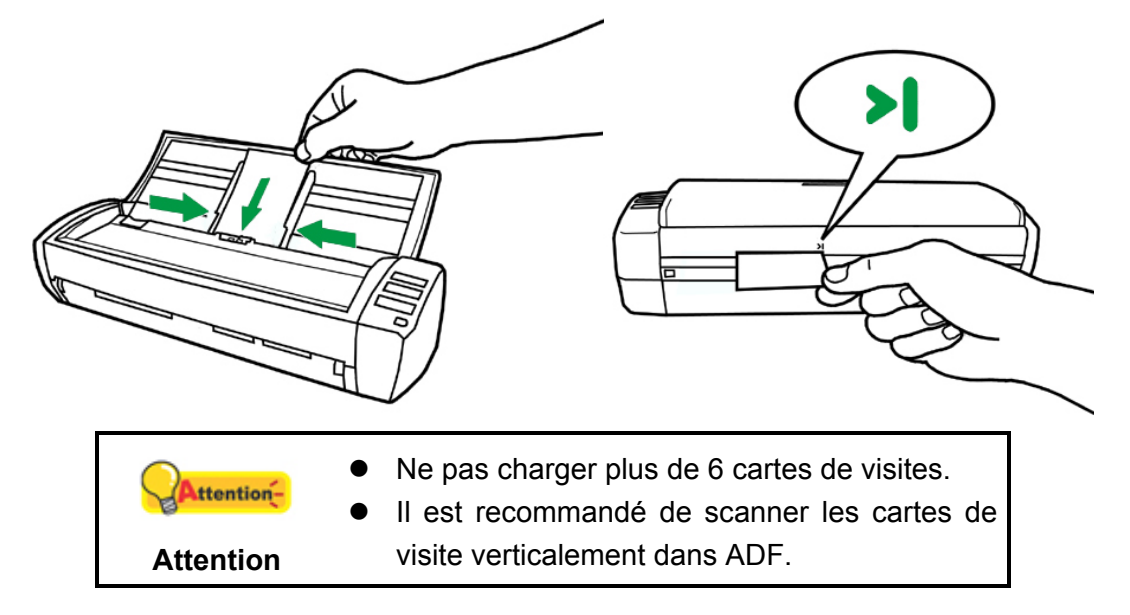

### <span id="page-22-0"></span>**PLACER LES CARTES PLASTIQUES**

Les cartes plastiques peuvent être en relief (cartes de crédit, cartes vitales, ou cartes de membres quelconques).

Introduire la carte de plastic, l'avant en premier et la face vers le bas, dans la Emplacement carte mémoire à l'arrière du scanneur. Aligner la carte sur la marque de  $reférence$  $\blacktriangleright$ 

Pour des numérisations simple face, chargez la carte face vers le bas.

Pour des numérisations recto/verso, chargez la carte dans l'ordre désiré.

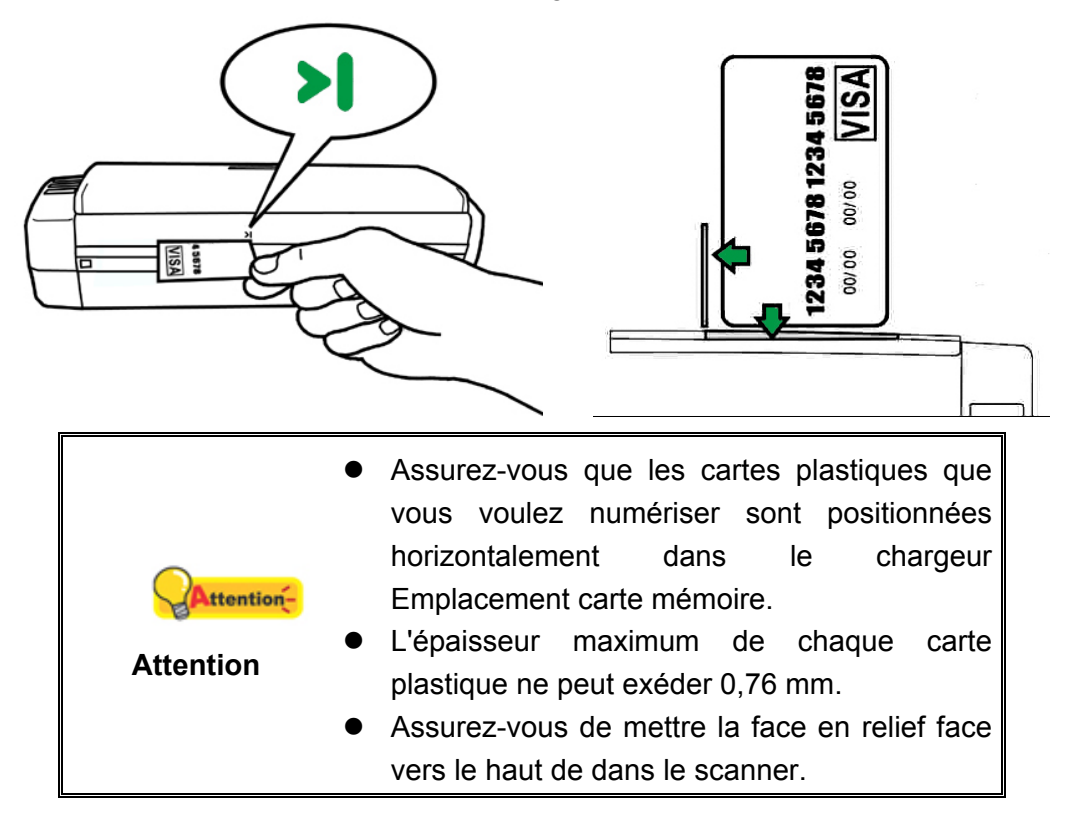

### **SCANNER DES DOCUMENTS**

Il y a 4 manières différentes d'actionner le scanner:

- 1. En faisant l'acquisition d'images depuis le scanner via notre interface TWAIN avec n'importe quel programme compatible TWAIN.
- 2. En utilisant les boutons situés sur le scanner.
- 3. Via le menu Exécuter de DocAction sur l'écran.
- 4. Scannez depuis l'icône sur le côté gauche de la fenêtre de DocAction.

L'interface TWAIN et le logiciel DocAction sont automatiquement installés sur votre système en même temps que le pilote du scanner.

<span id="page-23-0"></span>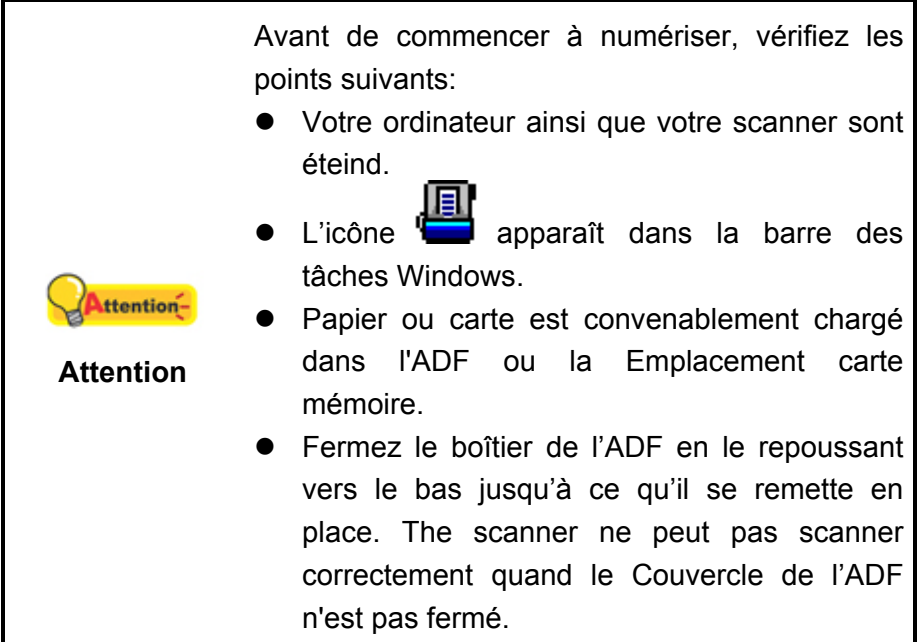

#### **Scanner via une Interface TWAIN**

Le programme TWAIN est une part très importante du logiciel qui est fourni avec votre scanner. Ce programme agit comme une interface entre le scanner et le logiciel d'édition d'image que vous utilisez pour visionner et éditer les images. Le programme TWAIN vous permet d'ajuster bon nombre de paramètres pour définir la qualité de l'image numérisée.

Ce qui suit décrit la façon d'utiliser le logiciel de gestion de carte de visite (NewSoft Presto! BizCard) pour numériser via une interface TWAIN. Lorsque vous vous serez familiarisé avec le scanner, vous pourrez alternativement utiliser un programme de numérisation compatible TWAIN ou un logiciel d'édition d'image pour effectuer vos travaux de numérisation.

#### **Sélectionner la source de balayage:**

Si vous possédez plus d'un scanner ou autre appareil d'imagerie installé sur votre ordinateur, vous devez définir ce scanner par défaut avant d'acquérir un programme **TWAIN** 

- 1. Pour NewSoft Presto! BizCard: A partir du menu **Fichier**, cliquez sur **Sélection du scanneur**.
- 2. Dans la fenêtre qui s'ouvre, choisissez ce scanner et cliquez sur **OK** pour établir ce scanner comme source par défaut.

#### **Scanner avec NewSoft Presto! BizCard:**

- 1. Cliquez sur le bouton **Démarrer** de Windows pour lancer **Presto! BizCard**. (Pour les utilisateurs de Windows 8.1: pointez le curseur de votre souris dans le coin supérieur ou inférieur droit de votre écran pour ouvrir la barre **Icônes**. Cliquez sur l'icône **Démarrer**, puis cliquez sur la flèche vers le bas située près du coin inférieur gauche de l'écran. L'écran **Applications** s'affiche. Déplacez votre curseur vers le bord droit de l'écran pour naviguer vers la droite jusqu'à afficher **Presto! BizCard**, puis cliquez sur **Presto! BizCard**.)
- 2. Dans Presto! BizCard, cliquez sur **Fichier** > **Numériser avec l'interface TWAIN**.
- 3. Dans la fenêtre TWAIN qui s'ouvre, sélectionnez **Emplacement carte mémoire (Face avant)** ou **Emplacement carte mémoire (Deux faces)** dans Type de numérisation.

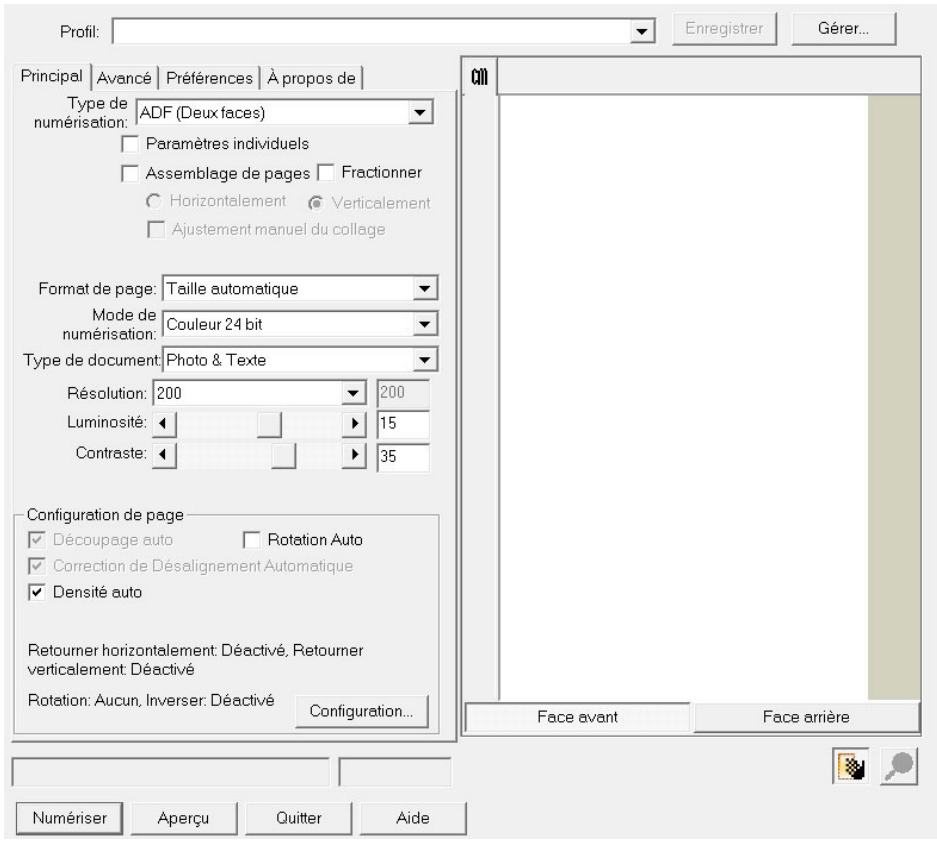

- 4. Ajustez les paramètres de numérisation (Format de page: Format automatique, **Résolution**: 300). Pour le type de numérisation **Emplacement carte mémoire (Deux faces)**, Vous pouvez configurer séparement la numérisation du carte de visite/document recto et verso. Cliquez sur **Face avant** pour configurer les paramètres du document coté recto ensuite cliquez sur **Face arrière** pour configurer les paramètres du carte de visite/document coté verso.
- 5. Chargez une page d'un document dans le scanner et cliquez sur **Aperçu**. L'image numérisée devrait apparaître dans la Preview Window.
- 6. Chargez toutes les pages à scanner dans le scanner et cliquez sur **Numériser**.

<span id="page-25-0"></span>7. Les images numérisées sont affichées dans la fenêtre principale de Presto! BizCard, et vous pouvez lancer l'OCR pour convertir les images en format texte éditable.

Cliquez sur le bouton d'**Aide** dans la fenêtre de TWAIN pour plus d'informations sur les arrangements.

#### **Balayer via le bouton le panneau de scanner ou via le menu Exécuter de DocAction sur l'écran**

La configuration de bouton du panneau de contrôle est effectuée avec DocAction. DocAction vous offre l'accès rapide aux fonctions de balayage fréquent-utilisées. Elles sont particulièrement utiles quand vous devez balayer à plusieurs reprises avec les mêmes arrangements et envoyer des images à la même destination.

Les bouton du panneau du scanner seront utilisés dans ce guide pour la démonstration des fonctionnalités du scanner. Vous pouvez également utiliser le menu Exécuter de DocAction sur l'écran pour effectuer le même balayage.

#### **Configuration du boutons**

Avant d'exécuter votre premier balayage par l'intermédiaire des boutons du scanner, vous êtes recommandé d'abord à configurer les arrangements de bouton aux vos besoins et aux vos préférences. Il y a deux manières de configurer ou regarder les arrangements de bouton de DocAction:

- Double-clic l'icône de dans le plateau de système de Windows.
- Right-clic l'icône dans le plateau de système de Windows, et puis choisissez de « Configuration du Bouton » dans le menu instantané qui s'ouvre.

Dans la fenêtre de « Configuration du Bouton », vous pouvez trouver une rangée des icônes fonctionnant par le côté gauche de la fenêtre. Chaque icône correspond à un bouton « single-touch » sur le front du panneau de scanner (comme le menu Exécuter de DocAction sur l'écran). Cliquant sur n'importe quelle icône sur le carreau gauche et les arrangements de bouton courant sont montrés immédiatement sur le carreau droit. Vous pouvez les ajuster selon vos besoins.

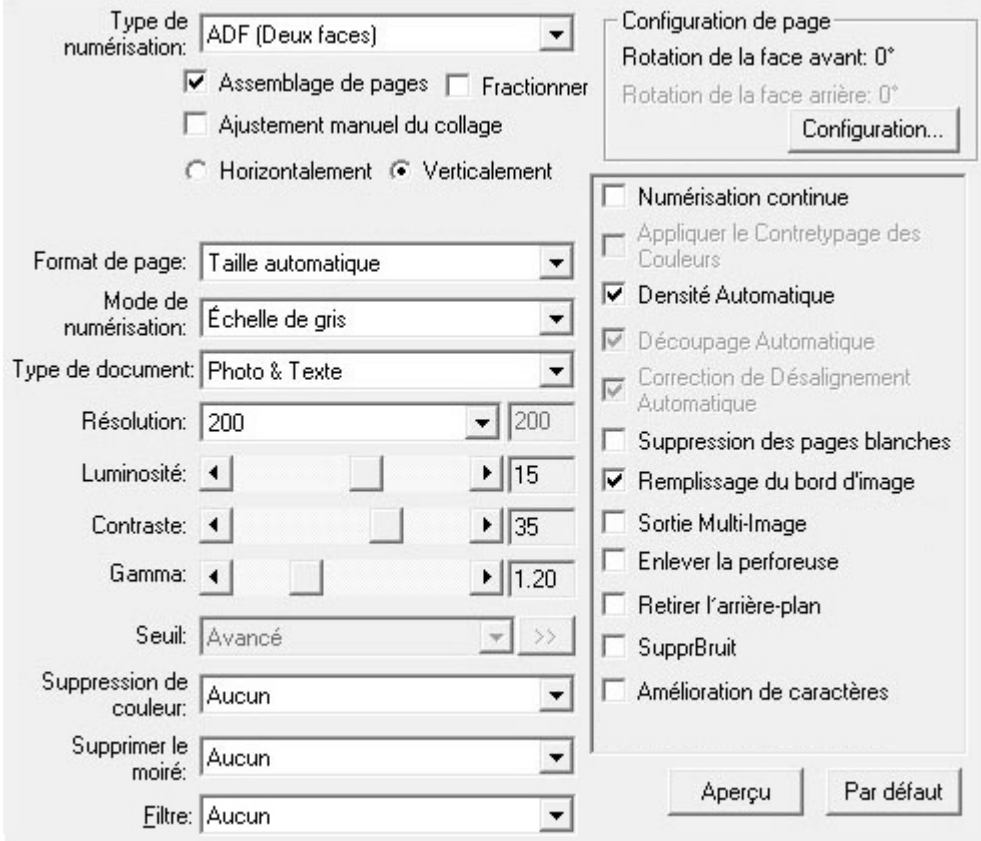

Cliquez sur le bouton d'**Aide** dans la fenêtre de « Configuration du Bouton » pour plus d'informations sur les arrangements.

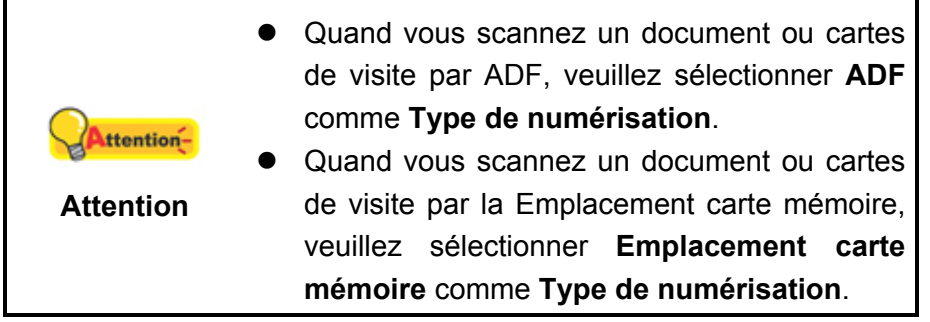

#### **Balayer via le bouton**

Le balayage des documents ou des images de ce scanner est très facile. Suivez les deux étapes ci-dessous:

1. Placez le document ou l'image sur le scanner.

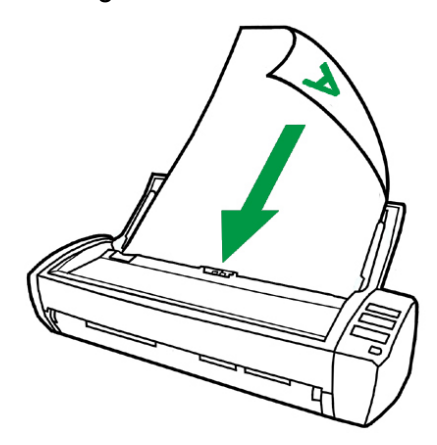

- 2. Faites un du suivant pour commencer à balayer:
	- **•** Pressez le bouton du panneau du scanner.

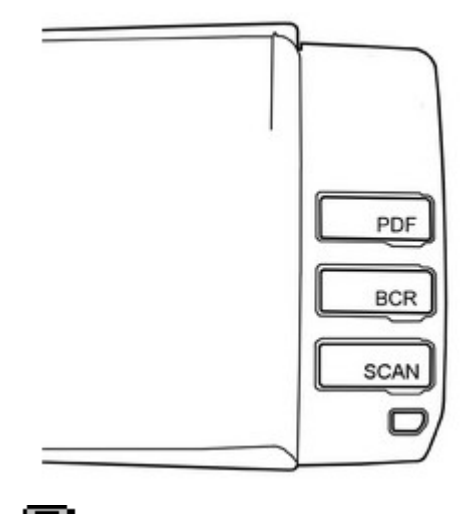

**z de la plateau de système de Windows, et puis**<br> **•** Right-clic l'icône de dans le plateau de système de Windows, et puis choisissez « **Exécuter** » dans le menu instantané qui s'ouvre. Cliquez sur le bouton des fonctions PDF, BCR ou Scan dans le menu contextuel.

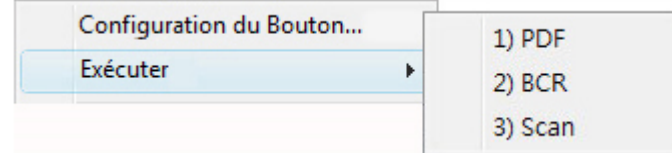

Le scanner démarre pour balayer immédiatement et pour effectuer l'action correspondante selon des arrangements que vous avez installés dans la fenêtre de « Configuration du Bouton ».

#### <span id="page-28-0"></span>**Scannez depuis l'Icône sur le Côté Gauche de la Fenêtre de DocAction**

Vous pouvez scanner en cliquant deux fois sur l'icône sur le côté gauche de la fenêtre de DocAction. Suivez les étapes décrites ci-dessous:

1. Placez le document ou les images sur le scanner.

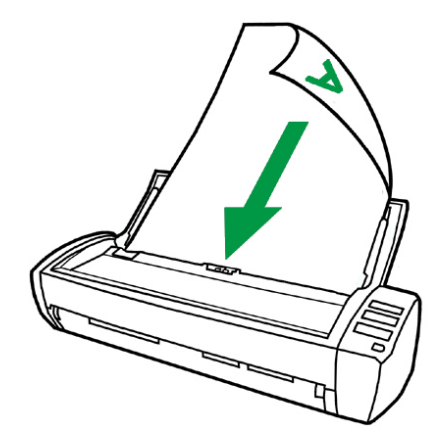

2. Vérifiez les paramètres de l'actuel bouton en regardant la "Fenêtre de configuration du boutons". Vous pouvez aussi modifier, si nécessaire, les paramètres pour satisfaire vos besoins.

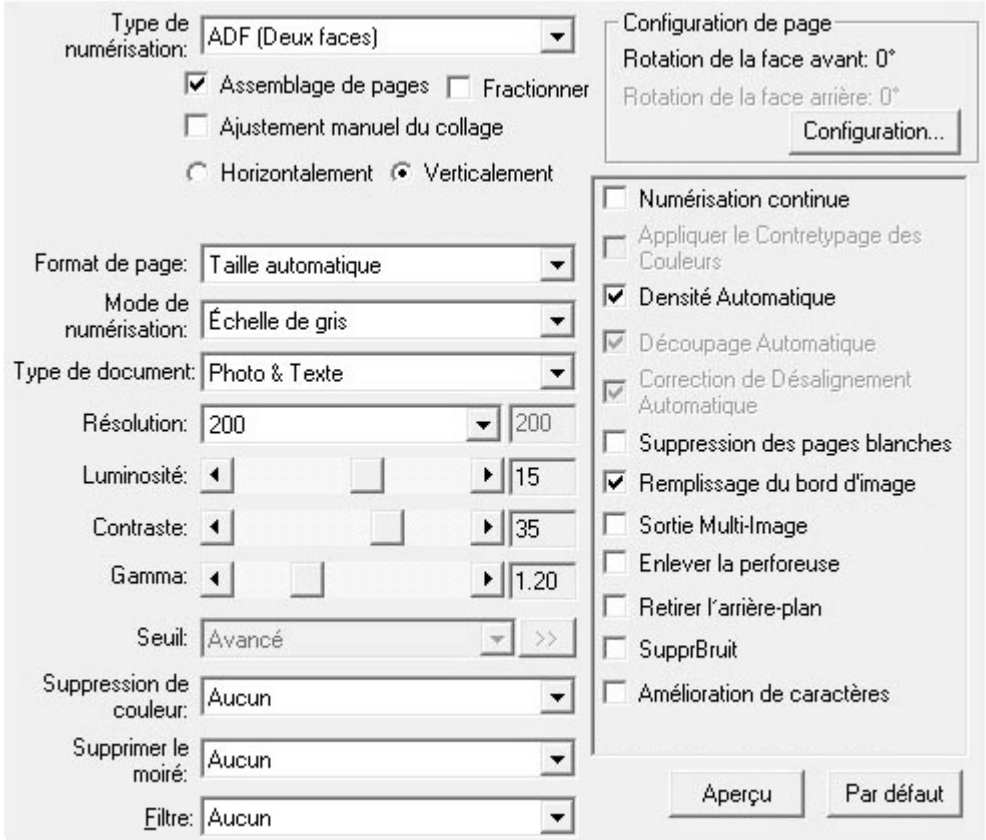

3. Cliquez deux fois sur l'icône choisie sur le côté gauche de la fenêtre de DocAction.

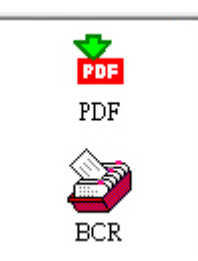

Le scanner démarre pour balayer immédiatement et pour effectuer l'action correspondante selon des arrangements que vous avez installés dans la fenêtre de «Configuration du Bouton».

## **CHAPITRE III. ENTRETIEN ET MAINTENANCE**

<span id="page-30-0"></span>Votre scanner est étudié pour ne nécessiter aucune maintenance. Toutefois, un entretien constant et une bonne surveillance peuvent garder votre scanner en bon état de fonctionnement.

### **NETTOYER LE SCANNER**

La poudre de papier, poussières, encre et toner de papiers numérisés peuvent salir l'intérieur de l'ADF, ce qui provoque un affaiblissement de la qualité d'image ou des problèmes de bourrage. La fréquence de nettoyage de votre scanner dépend du type de papier utilisé et du nombre de pages numérisées.

Utiliser la procédure suivante pour nettoyer la surface du scanner, la vitre et le bloc ADF. Nettoyer délicatement les zones décrites. Ne pas frotter trop fort.

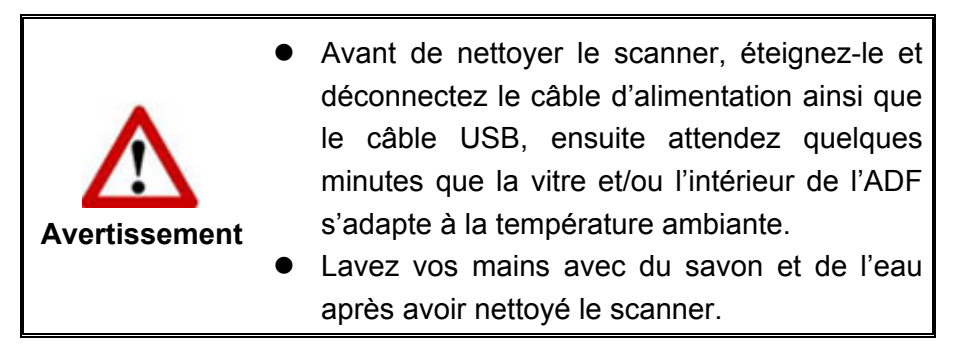

#### **Matériel de Nettoyage**

Ayez le matériel suivant prêt pour nettoyer le scanner:

- Linge doux, sec, non effiloché (ou du coton)
- Nettoyant non-abrasif-Alcool d'Isopropyl (95%). NE PAS utiliser d'eau.

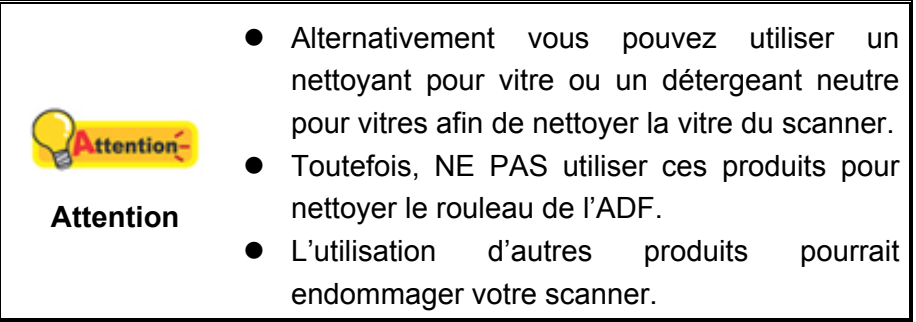

#### <span id="page-31-0"></span>**Nettoyer l'ADF**

1. Ouvrez le boîtier de l'ADF en tirant sur le levier.

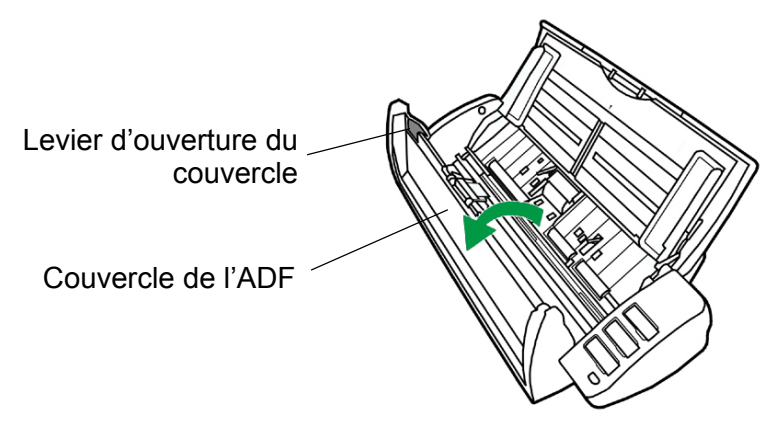

2. Essuyer délicatement les endroits suivants avec un linge humidifié avec du nettoyant. Veillez à ne PAS rayer leur surface.

#### **Nettoyer le Rouleau d'Alimentation:**

Essuyez le Rouleau d'Alimentation d'un côté à l'autre puis faites-le tourner. Répétez jusqu'à atteindre la propreté de la surface.

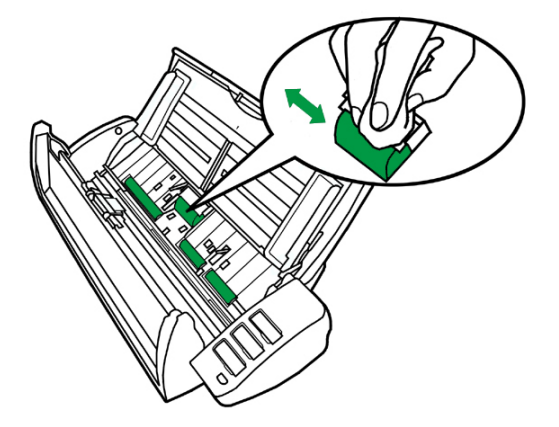

#### **Nettoyer le Tapis:**

Essuyez le Tapis du haut vers le bas (dans la direction des flèches sur la photo ci-dessous). Faites attention de ne pas endommager le ressort du tapis.

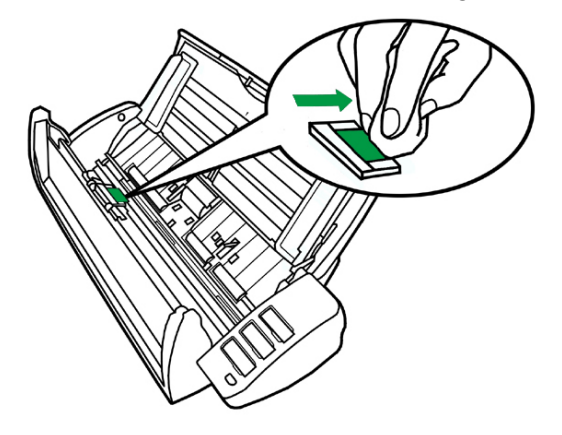

#### **Nettoyer la vitre de l'ADF**

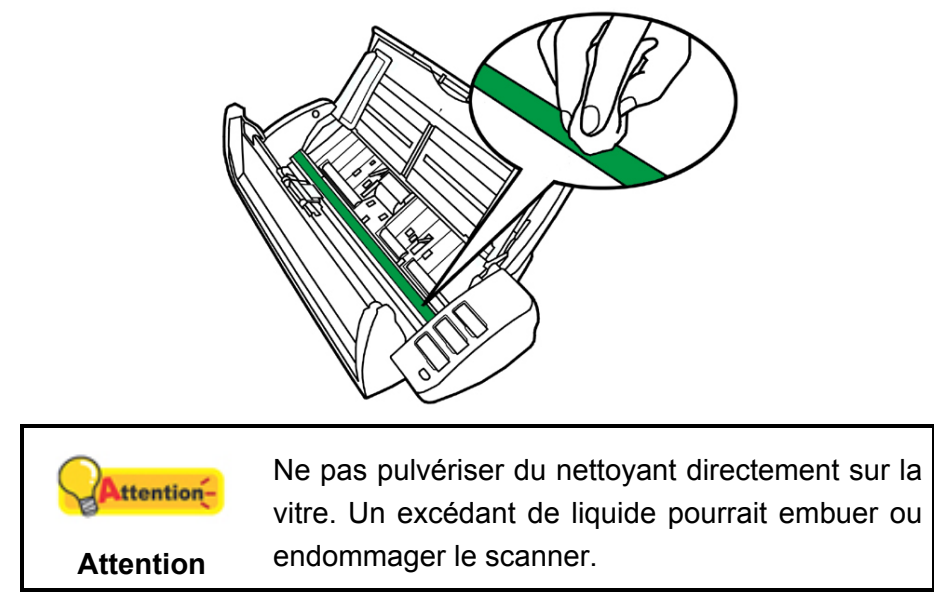

- 3. Attendez que les endroits nettoyés aient totalement séché.
- 4. Fermez le boîtier de l'ADF en le repoussant vers le bas jusqu'à ce qu'il se remette en place.

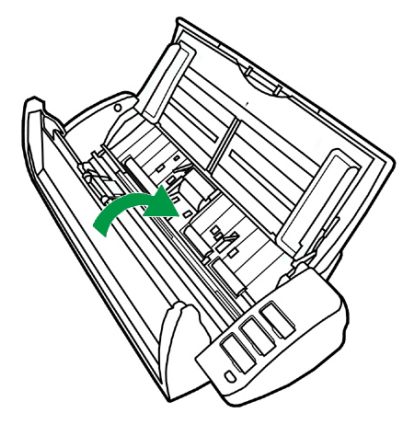

#### <span id="page-33-0"></span>**REMPLACEMENT DES CONSOMMABLES**

Comme directive, il est recommandé de remplacer le module d'extension toutes les 20000 pages de numérisation. Le programme **Counter Utility** compte automatiquement le nombre de pages numérisées par le scanner et le nombre d'utilisation des consommables. Après le remplacement des consommables, veuillez réinitialiser le compteur sur zéro. Dans le menu **Démarrer** dans Windows, aller sur **Tous les programmes** > **Nom du Model de Votre Scanner**, puis cliquez sur **Scanner Utility**. (Pour les utilisateurs de Windows 8.1: pointez le curseur de votre souris dans le coin supérieur ou inférieur droit de votre écran pour ouvrir la barre **Icônes**. Cliquez sur l'icône **Démarrer**, puis cliquez sur la flèche vers le bas située près du coin inférieur gauche de l'écran. L'écran **Applications** s'affiche. Déplacez votre curseur vers le bord droit de l'écran pour naviguer vers la droite jusqu'à afficher **Nom du Model de Votre Scanner**, puis cliquez sur **Scanner Utility**.) La fenêtre Scanner Utility s'ouvre. Trouvez la section Counter Utility. Référez-vous à l'aide en ligne de Scanner Utility pour en découvrir plus à propos de Counter Utility!

#### **Remplacer le module d'extension**

1. Ouvrir le boîtier de l'ADFen tirant le levier d'ouverture.

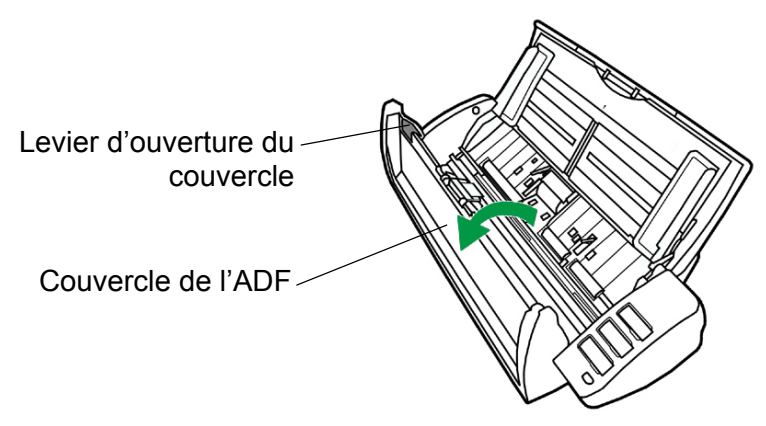

2. Enlever le module d'extension en pinçant les deux cotés du module et en le tirant.

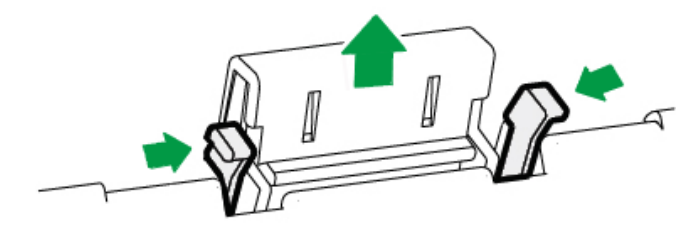

<span id="page-34-0"></span>3. Installer le nouveau module de garniture en réinsérant les Tabs sur le scanner.

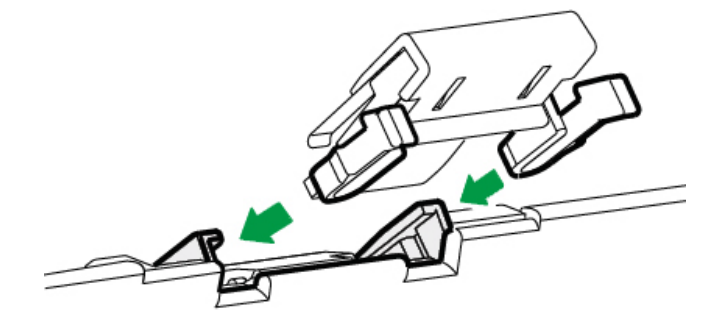

4. Fermez le boîtier de l'ADF en le poussant vers le bas jusqu'à ce qu'il se clisse en place.

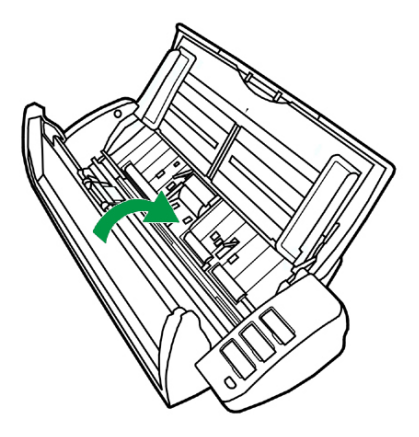

### **L'ETALONNAGE DU SCANNER**

Étalonnez le scanner si des couleurs apparaissent là où du blanc devrait être visible ou si les couleurs varient considérablement entre l'image de prévisualisation et l'original. Vous pouvez ainsi régler et compenser les variations qui peuvent affecter le composant optique avec le temps.

Vous trouverez ci-après les consignes à suivre pour étalonner le scanner:

1. Insérez la feuille de calibration spéciale dans le chargeur, une flèche orientée vers le panneau de boutons.

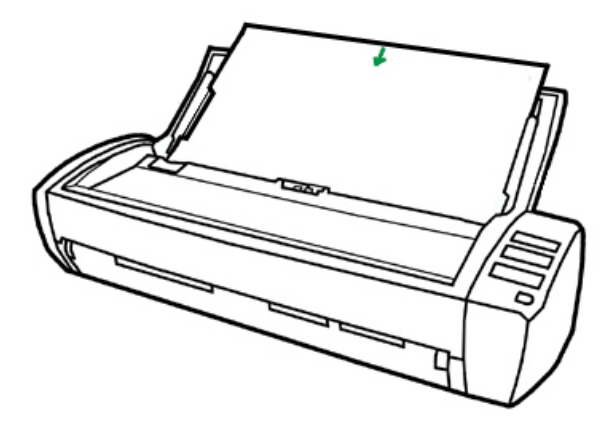

<span id="page-35-0"></span>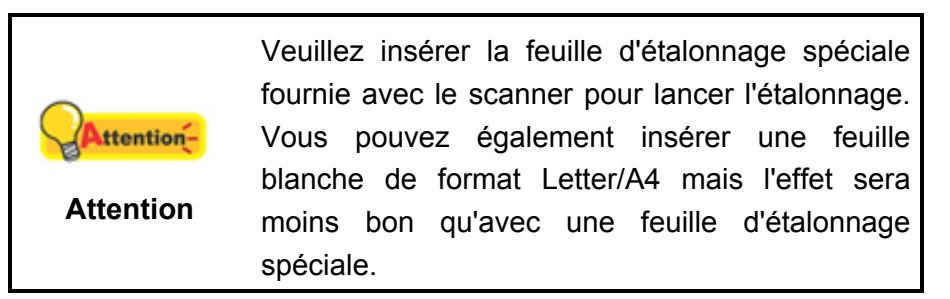

- 2. Dans le menu **Démarrer** dans Windows, aller sur **Tous les programmes** > **Nom du Model de Votre Scanner**, puis cliquez sur **Assistant d'étalonnage**. (Pour les utilisateurs de Windows 8.1: pointez le curseur de votre souris dans le coin supérieur ou inférieur droit de votre écran pour ouvrir la barre **Icônes**. Cliquez sur l'icône **Démarrer**, puis cliquez sur la flèche vers le bas située près du coin inférieur gauche de l'écran. L'écran **Applications** s'affiche. Déplacez votre curseur vers le bord droit de l'écran pour naviguer vers la droite jusqu'à afficher **Nom du Model de Votre Scanner**, puis cliquez sur **Assistant d'étalonnage**.)
- 3. Cliquez sur **Suivant** à partir de « Assistant d'etalonnage » Un pop up s'affichera cliquez alors sur **Étalonner maintenant…**.
- 4. Cliquez sur **Démarrer** pour lancer le processus de calibration.
- 5. Le scanner fait glisser la feuille d'étalonnage dans l'appareil qui effectue l'étalonnage. Après la calibration, cliquez sur **OK** et ensuite cliquez sur **Annuler**.

### **ECONOMISEUR D'ENERGIE**

Pour économiser de l'énergie, lorsque le scan est terminé, la lampe du scanneur s'éteindra automatiquement et le scanneur entrera immédiatement en mode de faible consommation électrique.

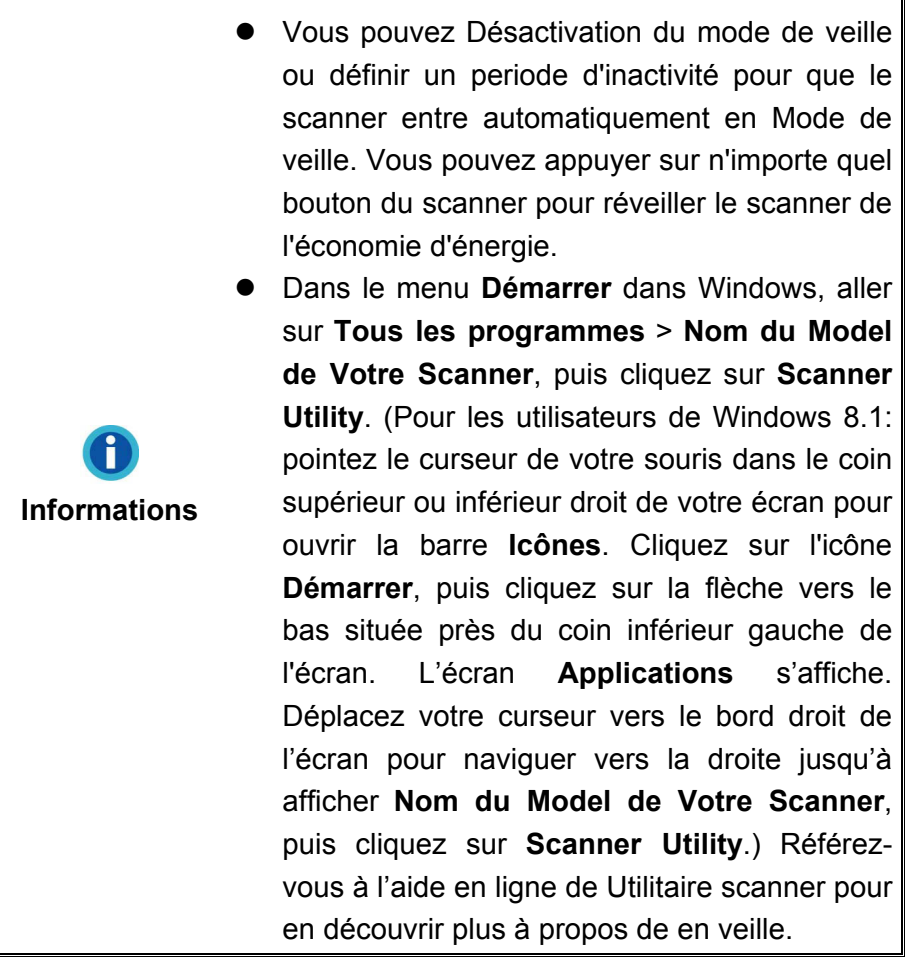

## **CHAPITRE IV. RESOLUTION DES PROBLEMES**

<span id="page-37-0"></span>Si vous rencontrez des problèmes avec votre scanner, veuillez revoir les instructions sur l'installation et l'utilisation indiquées dans ce guide.

Avant de demander auprès du service client ou du centre de réparation, veuillez vous référer aux informations dans ce chapitre et consulter les Questions-réponses dans lesquelles vous pouvez trouver des aides à la résolution de problèmes par vousmême. Dans le menu **Démarrer** dans Windows, aller sur **Tous les programmes** > **Nom du Model de Votre Scanner**, puis cliquez sur **Questions-réponses**. (Pour les utilisateurs de Windows 8.1: pointez le curseur de votre souris dans le coin supérieur ou inférieur droit de votre écran pour ouvrir la barre **Icônes**. Cliquez sur l'icône **Démarrer**, puis cliquez sur la flèche vers le bas située près du coin inférieur gauche de l'écran. L'écran **Applications** s'affiche. Déplacez votre curseur vers le bord droit de l'écran pour naviguer vers la droite jusqu'à afficher **Nom du Model de Votre Scanner**, puis cliquez sur **Questions-réponses**.)

### **CONNEXION DU SCANNER**

La première étape lorsque vous voulez résoudre des problèmes de connexion avec

圓 votre scanner est de vérifier les connections physiques. L'icône  $\Box$ , située dans la barre de tâche Windows indique si le logiciel du scanner est correctement lancé et si le scanner et l'ordinateur communiquent entre eux.

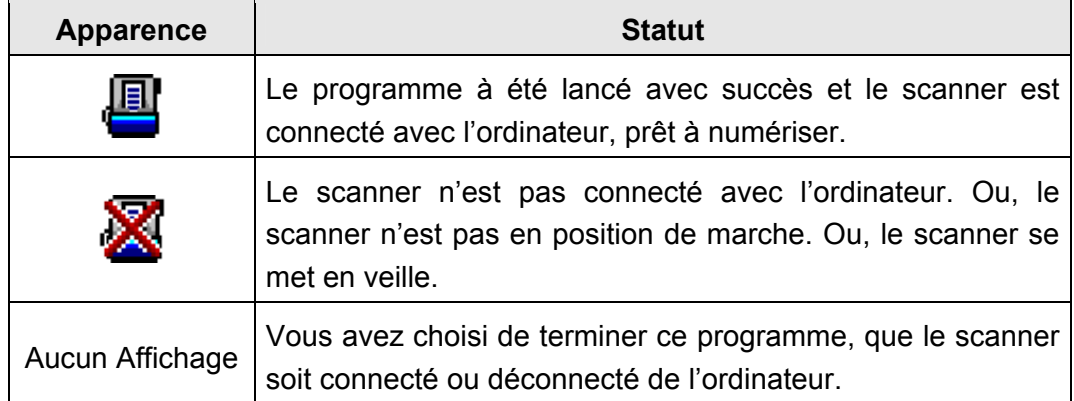

### <span id="page-38-0"></span>**DEGAGER UN BOURRAGE**

Si un bourrage survient dans le scanner, suivez les étapes suivantes:

- 1. Enlever tous les documents non coincés de le scanner.
- 2. Ouvrir le boîtier de l'ADF en tirant le levier d'ouverture.
- 3. Délicatement mais fermement, tirez les documents bourrés hors de le scanner. Essayez d'éviter de froisser ou de déchirer les documents.

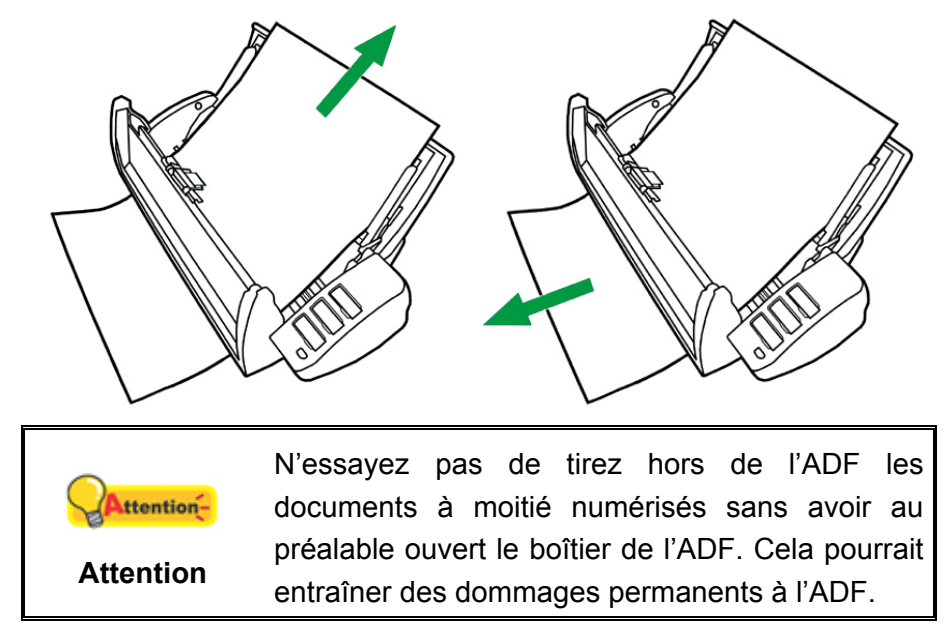

4. Fermez le boîtier de l'ADF en le poussant vers le bas jusqu'à ce qu'il se clisse en place.

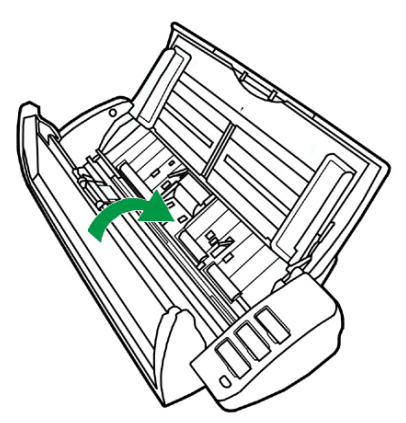

# <span id="page-39-0"></span>**APPENDICE A: SPECIFICATIONS[3](#page-39-1)**

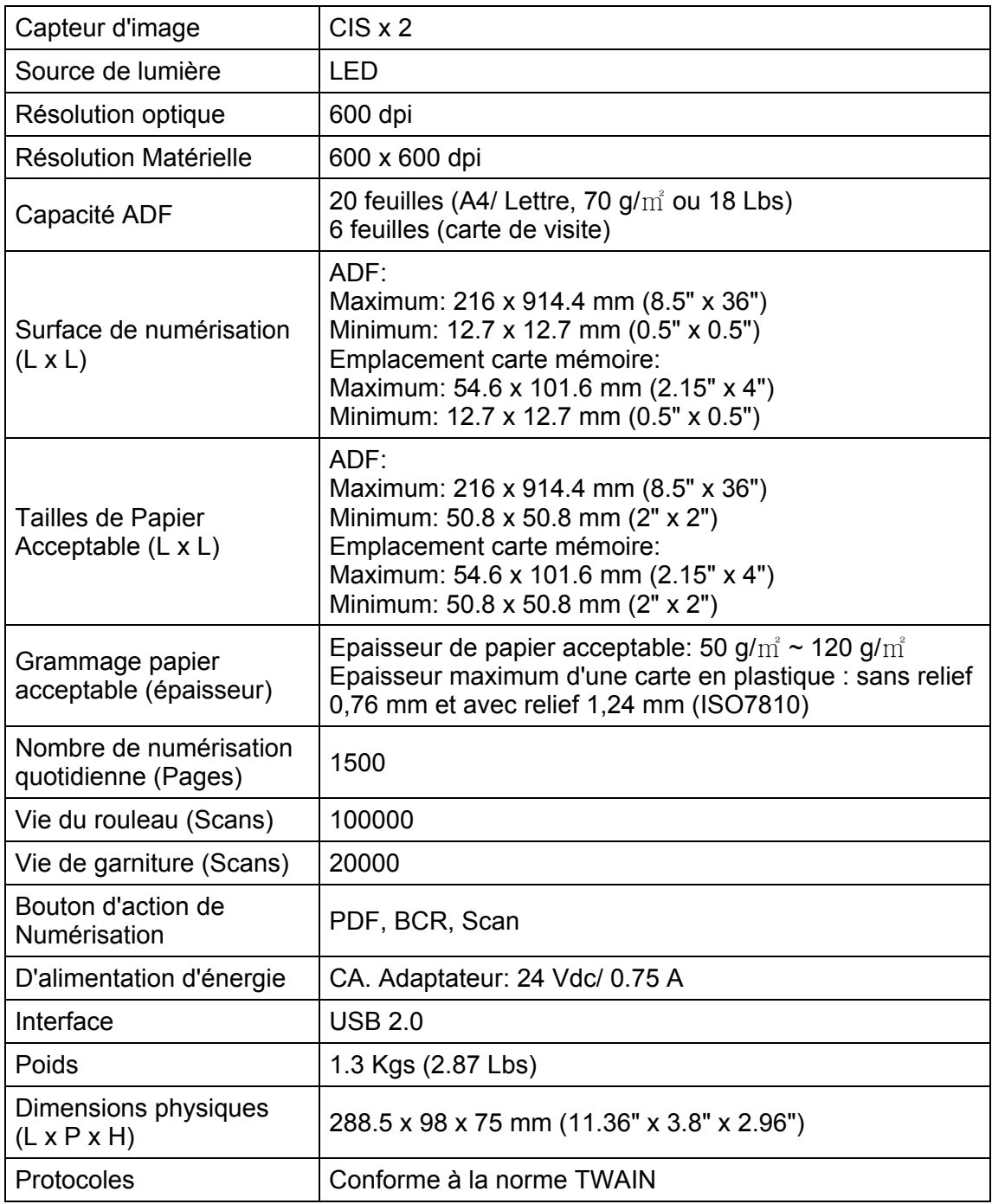

 $\overline{a}$ 

<span id="page-39-1"></span> $3$  Les spécifications matérielles peuvent changer à tout moment sans préavis.

## <span id="page-40-0"></span>**APPENDICE B: SERVICE CLIENT ET GARANTIE**

Visitez notre site web [www.plustek.com](http://www.plustek.com/) pour plus d'informations sur le service client. Pour éviter un délai, veuillez vous munir des informations:

- Nom et numéro de modèle du scanner
- Numéro de série du scanner (Situé au bas du scanner)
- Version du DVD et numéro de pièce du scanner
- Une description détaillée du problème
- Le fabricant de votre ordinateur et le numéro de modèle
- La vitesse de votre processeur
- Votre système d'exploitation et BIOS (optionnel)
- Nom des logiciels, versions ou numéro de commercialisation et fabricant du logiciel.
- Autres appareils USB installés

### **INFORMATIONS DE SUPPORT ET D'ENTRETIEN**

Le cas échéant, la période de disponibilité des pièces de rechange et les possibilités d'améliorer l'information sur le produit. Veuillez demander aux distributeurs et aux fournisseurs locaux les informations sur les pièces de rechange et les informations sur la mise à jour d'un produit.

Ne disposer d'aucuns produits avant de demander aux distributeurs et aux fournisseurs locaux d'obtenir les informations correctes sur les bonnes méthodes et procédures de diminutions des incidences sur l'environnement.

Si vous voulez mettre au rebut le produit et/ou un accessoire, veuillez demander aux distributeurs et fournisseurs locaux l'adresse du centre de recyclage le plus proche.

Pour toutes questions d'entretien, veuillez demander aux distributeurs et aux fournisseurs locaux l'adresse du centre d'entretien le plus proche afin de prolonger le temps de vie d'utilisation du produit.

Si vous voulez entretenir et autoriser le produit de manière légale, veuillez demander aux distributeurs et aux fournisseurs locaux l'obtention de l'adresse des magasins les plus proches.

#### <span id="page-41-0"></span>**DECLARATION DE GARANTIE LIMITEE**

Cette Déclaration de Garantie Limitée s'applique seulement aux options d'origine achetées pour vous-même, et non pour une revente, à un revendeur autorisé.

La garantie du fabricant inclue pièces et main d'œuvre, et n'est pas valide sans la preuve originale d'achat. Pour le service de garantie, vous pouvez contacter votre revendeur, votre distributeur, visiter notre site web pour vérifier les services d'information disponibles ou envoyez une demande via E-mail pour plus d'assistance.

Si vous transmettez ce produit à un autre utilisateur, le service de garantie est disponible pour cet utilisateur pour le temps de garantie restant à courir. Vous devez donner votre preuve d'achat et cette déclaration à cet utilisateur.

Nous garantissons que cette machine sera en bon état de fonctionnement et conforme à ses descriptions fonctionnelles dans le manuel fourni. Sur simple présentation de la preuve d'achat, les pièces de remplacement utilisent le restant du temps de garantie pour la pièce qu'elle remplace.

Avant de présenter ce produit au service de garantie, vous devez en enlever tous les programmes, données et média de stockage amovible. Les produits retournés sans notice et logiciel seront remplacés sans notice et logiciel.

Ce service de Garantie Limitée ne fourni pas d'échange lorsque le problème résulte d'un accident, désastre, vandalisme, mauvaise utilisation, abus, environnement inadapté, modification de programme, un autre appareil ou une modification non autorisée pour ce produit.

Si ce produit est une fonction optionnelle, cette Garantie Limitée ne s'applique que lorsque la fonction est utilisée dans un appareil prévu à cet effet.

Si vous avez des questions à propos de la Garantie Limitée, contactez le fabricant ou votre revendeur agrée où vous avez acheté votre produit.

CETTE GARANTIE LIMITEE REMPLACE TOUTES LES AUTRES GARANTIES, EXPLICITES OU IMPLICITES, INCLUANT, MAIS NON-LIMITEE A, LES GARANTIES IMPLICITES DE COMMERCIALISATION ET DE FORME POUR UN BUT PARTICULIER. TOUTEFOIS, CERTAINES LOIS N'ACCEPTENT PAS L'EXCLUSION DE GARANTIE IMPLICITE. SI CES LOIS VOUS SONT APPLICABLES, ALORS TOUTES LES GARANTIES EXPLICITES OU IMPLICITES SONT LIMITEE EN DUREE A LA PERIODE DE GARANTIE. AUNCUNE AUTRE GARANTIE NE S'APPLIQUE AU DELA DE CETTE PERIODE.

Certaines juridictions n'autorisent pas la limitation de durée d'une garantie implicite, donc la limitation ci dessus peut ne pas s'appliquer.

En aucune circonstance nous ne sommes responsables de ce qui suit:

- Réclamation d'un tiers contre vous pour des pertes ou dommages.
- Perte de, ou dommage à vos données ou vos enregistrements; ou

<span id="page-42-0"></span>• Dommage économique conséquent (incluant la perte de bénéfice ou d'épargne) ou dommage accidentel, même si nous sommes informés de cette éventualité.

Certaines juridictions n'autorisent pas la limitation ou l'exclusion de dommages conséquents ou accidentels, dans ce cas la limitation ou exclusion ci dessus peut ne pas s'appliquer à vous.

Cette Garantie Limitée vous donne des droits spécifiques, et vous pouvez aussi avoir d'autres droits qui varient d'une juridiction à une autre.

### **DECLARATION DE RADIO FREQUENCE FCC**

Cet équipement a été examiné et avéré pour être conforme aux limites pour un dispositif numérique de la classe B, conformément à la partie 15 des règles de FCC. Ces limites sont conçues pour assurer la protection raisonnable contre l'interférence nocive dans une installation résidentielle.

Cet équipement génère, utilise et peut émettre des énergies à fréquences radio et, si installé incorrectement, peut causer des interférences nocives aux communications radio. Toutefois, il n'y a aucune garantie qu'une interférence n'interviendra pas dans une réception télévisée particulière (qui peut être déterminée en mettant l'appareil hors et sous tension), l'utilisateur est encouragé à essayer de corriger l'interférence en prenant une ou plusieurs des mesures suivantes:

- $\bullet$  Réorientez ou replacez l'antenne de réception.
- z Augmentez la séparation entre l'équipement et le récepteur.
- Connectez l'équipement sur un circuit différent de celui sur lequel est connecté le récepteur.
- Les câbles d'interconnexion gainés et le cordon d'alimentation gainé fournit avec cet équipement doivent être utilisé avec cet équipement pour assurer la conformité avec la limite de transmission RF régulant cet appareil.
- Consultez un revendeur ou un technicien radio/TV pour plus d'aide si la situation reste inchangée.
- Des changements ou modifications non expressément approuvées par le fabricant ou un centre de service autorisé pourrait annuler l'autorisation de l'utilisateur à se servir de l'équipement.

Ce matériel est conforme avec la Partie 15 des règlements de la FCC. Le fonctionnement répond à 2 confitions: (1) l'appareil ne doit pas créer d'interférences nuisibles, et (2) l'appareil doit accepter toute interférence reçue, incluant les interférences qui pourraient provoquer un fonctionnement indésirable.